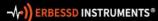

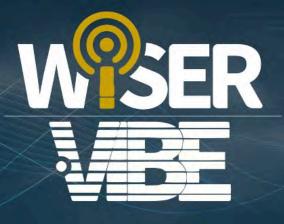

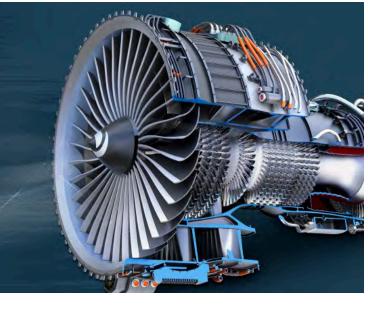

# WiSER™ Vibe Pro

# **Vibration Analysis App**

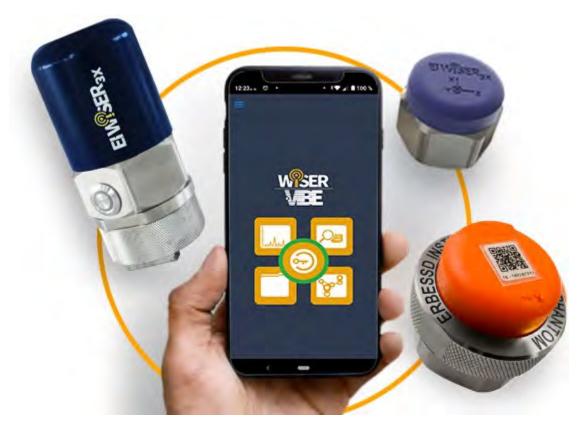

**User Guide** 

## Contents

| Introduction                         | 1  |
|--------------------------------------|----|
| Get the App                          |    |
| Login to El-Analytic                 |    |
| El-Analytic                          |    |
| The Dashboard                        |    |
| Overview                             |    |
| Severity Score                       | 5  |
| Highest Rate of Asset Health Decline | 7  |
| Bad Actor List                       |    |
| Octave Band Counters                 | 9  |
| Machinery                            | 9  |
| File Browser                         |    |
| Online File Browser                  |    |
| Visualization Tools                  |    |
| Horizontal and Vertical zoom         |    |
| Expand TWF & FFT                     |    |
| Activate/Deactivate axes             |    |
| TWF Tools                            |    |
| Channels                             |    |
| Units                                |    |
| Legends                              |    |
| Markers                              |    |
| Edit markers                         | 21 |
| Advanced TWF Tools                   |    |
| FFT Tools                            |    |
| Channels                             |    |
| Units                                |    |
| Freq Units                           |    |
| Legends                              |    |
| Markers                              |    |
| Zoom                                 |    |
| Envelope Alarms                      |    |
| Window                               |    |

i

| Advanced                        |    |
|---------------------------------|----|
| Export                          |    |
| Routes                          |    |
| Connection Manager              |    |
| Connecting a WiSER 3X           |    |
| Connecting a Bluetooth Device   | 40 |
| Bluetooth Devices Setup         |    |
| Signal Generator                | 43 |
| Cloud                           | 46 |
| Local                           | 47 |
| Machinery                       |    |
| QR Scan                         | 49 |
| Collecting Data                 |    |
| Uploading Data                  |    |
| Sharing Files                   | 53 |
| Deleting Files                  | 54 |
| The Advanced Menu               | 55 |
| Off Route                       | 55 |
| Analysis Options                | 57 |
| The Settings Menu               | 61 |
| Bluetooth Devices               | 61 |
| QR Connect                      | 61 |
| Change Database                 | 63 |
| Database Manager                | 63 |
| Machinery                       |    |
| Adding a Machine                | 67 |
| Configuring Points on a Machine |    |
| Add Bearing                     | 72 |
| Add Gearbox                     | 73 |
| Add Coupling                    | 74 |
| Learning                        | 75 |
| Extras                          | 75 |
| Machine Learning                |    |
| Phantom                         |    |
| Routes                          |    |
|                                 |    |

ii

| SCADA                   |    |
|-------------------------|----|
| Tasks                   |    |
| Notifications           |    |
| Diagnose Manager        |    |
| Diagnose Tools          |    |
| Using Diagnose Builder  |    |
| Balancing               |    |
| Before You Begin        |    |
| Balancing Procedure     | 97 |
| Step 1                  | 97 |
| Step 2                  |    |
| Step 3                  |    |
| Step 4                  |    |
| Step 5                  |    |
| Step 6                  |    |
| Open files for analysis |    |
| Online File Browser     |    |
| File Explorer           |    |
| Easy Connect            |    |
| Settings                |    |
| DB Settings             |    |
| Vibration Meter         |    |
| Offline Activation      |    |
| Check Update            |    |
| Show Route Log          |    |
| Feedback                |    |
| About Wiser Vibe        |    |
| Customize Dashboards    |    |
| Technical Support       |    |
|                         |    |

## Introduction

WiSER<sup>™</sup> Vibe Pro is a practical, portable and complete vibration analysis app, which can diagnose faults and implement predictive maintenance plans on rotating machines. This User Guide describes the features and functions of the application and how they work. For more information contact the Erbessd Instruments<sup>®</sup> Technical Support team.

## **Get the App**

Download the WiSER VIBE Pro application from the Google Play Store or Apple App Store. Search Wiser Vibe for quick access.

Install and launch the WiSER VIBE Pro App.

Once installed and opened, the Home screen appears as shown below with 6 options.

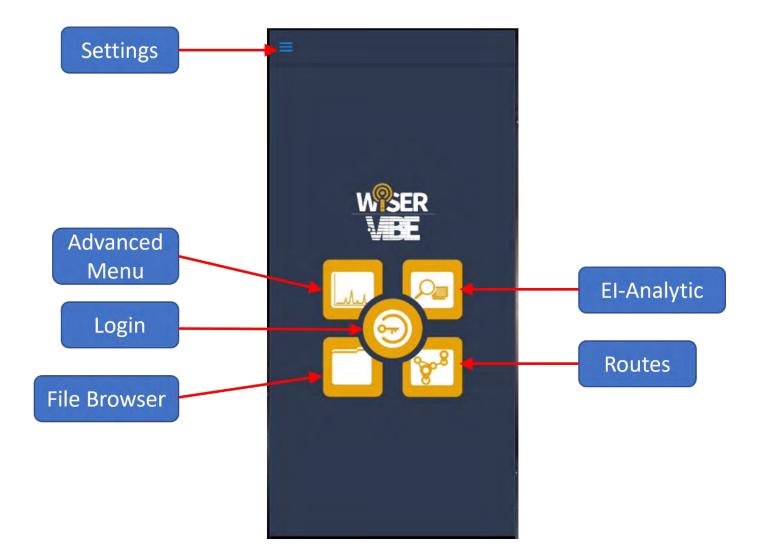

## **Login to EI-Analytic**

To connect to your <u>EI-Analytic</u><sup>™</sup> account from *WiSER*<sup>™</sup> *Vibe Pro*, select the central button.

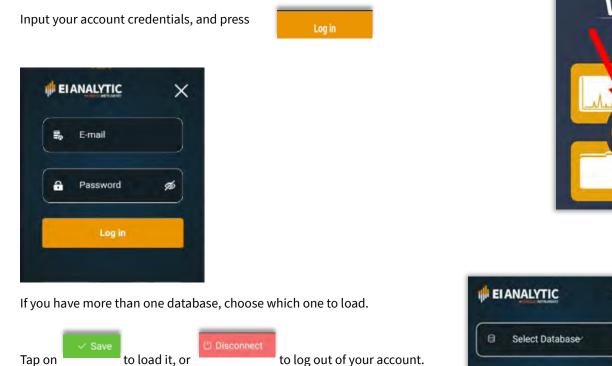

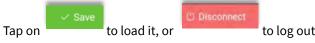

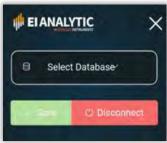

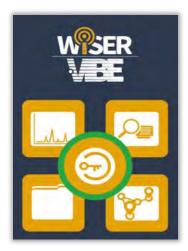

A green ring around the Login icon indicates a successful connection to an EI-Analytic database. Login credentials will be saved, so subsequent logins will not require re-entering the Email address and password.

## **EI-Analytic**

The EI-Analytic cloud database service Home screen is a **Dashboard**. This view can be customized, see *Customize Dashboard* section of this guide for more details. The default Dashboard displays info in the same order as the EI-Analytic database table hierarchy: **Company>Area>Machine>Point>Axis**.

### The Dashboard

When EI-Analytic is selected from the Home screen, the Dashboard opens with five sections:

• Overview

4

Dashboard

- Severity Score
- Highest Rate of Asset Health Decline
- Bad Actors List
- Octave Band Counters

Dashboard

When logged into an EI-Analytic account with WiSER vibe Pro, most of the same tools can be used as with the EI-Analytic web portal using a browser.

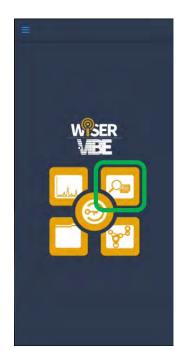

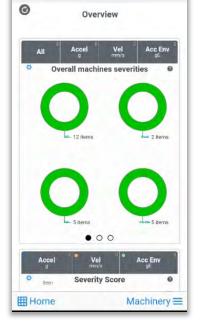

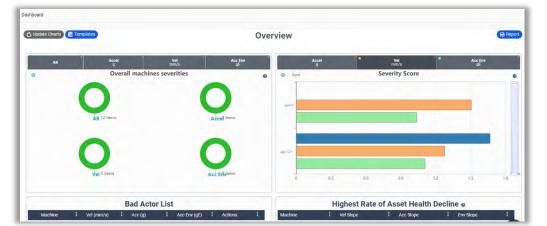

WiSER Vibe Pro app view

EI-Analytic Web Portal view

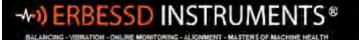

Bad Actor List Acce Vel Acc Env Acc (d) Highest Rate of Asset Health Decline 🚱 Severity Score 0 Vel Sione Acc Skipe Env Slope Įω 0.05 En) 0.015 Octave Band Counters 🔞 E. Vel (m Acc Env (gE + --Two 0.041 ÷ . • + Dumol0 . + 1 Įω . .... ABC COM (÷) • -. 14 Dryer: \* . . 0.6 0.9 1.2 1.5 1.8 # Opt . 1 

#### **Overview**

The Overview Panel contains three pages of Overall Severities charts. The colors shown range from Red, the highest severity, to Green, the lowest. Page 1 has four circle graphs representing a Severity summary for all Companies, Areas and Machines in the database:

- All includes Velocity, Acceleration and Acceleration Envelope data combined.
- Vel(ocity)
- Accel(eration) .
- Acc Env •

Touch a graph to see a list of **Machines** used to determine the color.

On Page 2, the charts represent a summary for each **Company** in the database.

0

Page 3 is the same as page 2, but in bar graph format.

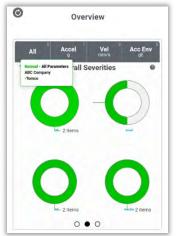

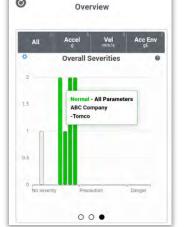

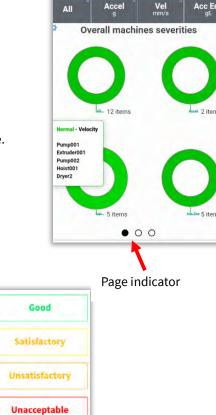

~

Tap the Settings icon

at top left of any chart to access options for viewing the data in a table format and exporting.

| All Accel Vel Acc Env<br>g mm/s gE<br>Overall machines severities | Panelize        | Ø                   |           | Overv        | iew           |               |
|-------------------------------------------------------------------|-----------------|---------------------|-----------|--------------|---------------|---------------|
| 00                                                                | Table           |                     |           |              |               |               |
| 12 items i 2 items                                                | Export All Data | Drag a co<br>column | olumn hea | ider and dro | op it here to | group by that |
|                                                                   |                 | unit                | -1        | 0            | 2             | 6             |
| <b>A A</b>                                                        | Restore Chart   | Green               | 12        | 2            | 5             | 5             |
| ()                                                                | Help            | Yellow              | 0         | D            | D             | 0             |
|                                                                   |                 | Orange              | o         | σ            | O,            | 0             |
| ivi⊥ 5 items //Lew 5 items                                        | Close           | Red                 | 0         | 0            | D             | o             |

#### **Severity Score**

The Severity Score panel displays a bar graph summary of the **score** calculated for each Area of all Companies. Score is a standardized value derived from different measurement parameters, created to assign a color code to a Company, Area, Machine, Point or Axis for quick visual status indication. For in depth information about **score**, please visit the Erbessd website at:

https://www.erbessd-instruments.com/tutorials/what-is-the-score-how-is-itcalculated

Tap anywhere on the bar graph, and the **Company** Overview screen will open.

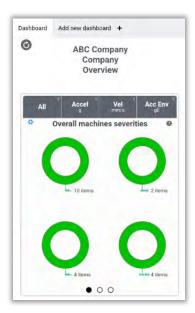

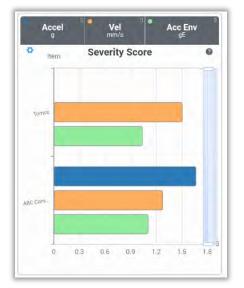

www.erbessd-instruments.com

Scroll down to the Severity Score panel. Tapping on this bar graph will open the **Area** Overview screen. Tapping the Area graph opens the **Machine** Overview screen. Four gauge-style graphs are included in the Machine Overview:

- Acceleration
- Velocity
- Acceleration Envelope
- Temperature

Any of these four can be toggled on/off by touching the associated grey panel at the top.

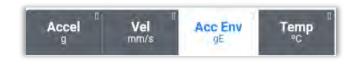

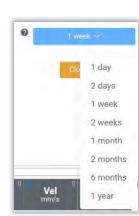

Æ

The

button controls the date range for the data displayed.

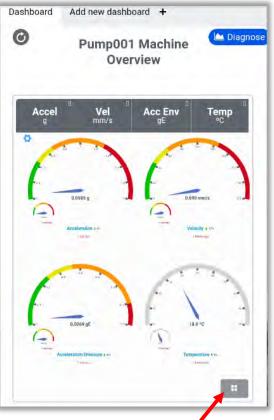

date range

Scroll down to view the Trend graph. Tap on any point in the graph to see

details for an individual data collection. The button changes the date range as shown above. The **reason** for data collection can also be filtered via the drop-down field. The four selections in blue are the defaults.

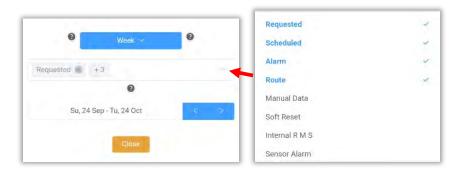

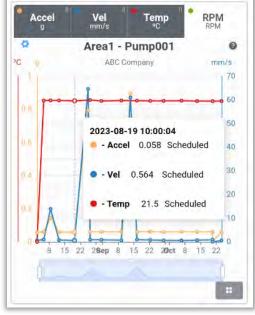

Below the Trend graph, the FFT panel is displayed. All analysis tools described in the *FFT tools* section can be used here. The Time Waveform can be opened by tapping the upper right corner of the FFT panel. See *TWF tools* section for more details.

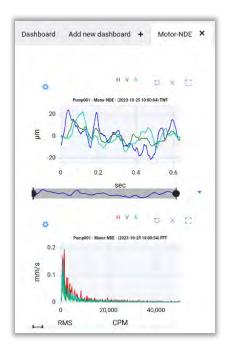

#### TWF H V 0 ø Pump001 - Motor-NDE - (2023-10-25 10:00:04) FFT 0.2 0.175 0.15 თ<sup>0.125</sup> mm/ 0.1 0.075 0.05 0.025 0 1,000 2 000 3,000 0 4 000 5.000 RMS CPM

#### **Highest Rate of Asset Health Decline**

The slope represents the rate of change of the vibration parameter over time. Positive slopes indicate increasing values, and the steepness of the slope reflects the magnitude of the change. Analyzing the slope helps identify trends, patterns, and abnormalities in vibration data, aiding in diagnosing faults or anomalies.

| Machine                                           | Vel Slope | Act Slope | Env Slope |
|---------------------------------------------------|-----------|-----------|-----------|
| 004 - Pasteurizer -<br>leating Pump               | 548.26    | ~         | 1000      |
| 041 - Spare<br>Compressor - Mopel Si<br>60        | FC        | -         | -         |
| 039 CL2 Rinser<br>wister Blower to Filler<br>Vest | A-        |           |           |
| 003 - Pasteurizer -<br>coling Pump                | 101.08    | -         | 152.64    |

info@erbessd-instruments.com +52 (55) 6280-7264 Mexico +52 (999) 469-1603 Merida

www.erbessd-instruments.com

#### **Bad Actor List**

As the name describes, this is a list of the machine points with the highest amplitude of velocity, in descending order.

Press the + button beside any Machine name to expand the view to include Points, and further expand to Axis level by pressing + again.

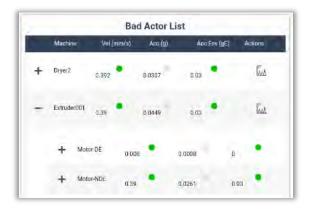

A Go to Diagnose link is provided in the Actions column. See the *Diagnose Manager* section of this guide for more information.

The Options button accesses the settings for :

- the number of items displayed
- the Unit
- Export format

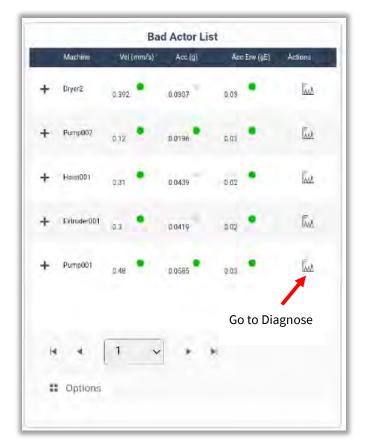

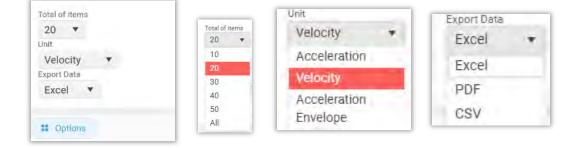

info@erbessd-instruments.com +52 (55) 6280-7264 Mexico +52 (999) 469-1603 Merida

www.erbessd-instruments.com

#### **Octave Band Counters**

This table shows the alarmed color counts of the Octave Bands.

| -       | Octave Band | o cumoro o |              |
|---------|-------------|------------|--------------|
| Machine | Vel (mm/s)  | Acc (g)    | Acc Env (gE) |
|         |             | (3)        |              |
| Pump001 | •           |            | 1.51         |
| Pampoor | 1           |            |              |
|         |             | $(\cdot)$  |              |
|         | 0           | •          | 0            |
| Dryer2  | 13          | (*)        | (*)          |
| Diverz  |             |            | 1.47         |
|         |             | 121        | 1.0          |

### Machinery

The main Dashboard screen has two options located at the bottom of the screen:

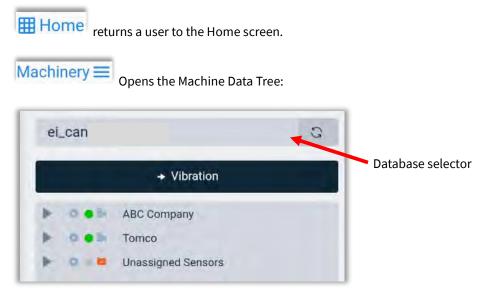

If you have multiple databases associated with your EI-Analytic account, the database selector is located at the top.

Tap the Company to open the Areas, and drill down into the database to Machines, Points and Axes to view the Severity colors. Tap on a Machine or Point to open the Overview screen for further analysis.

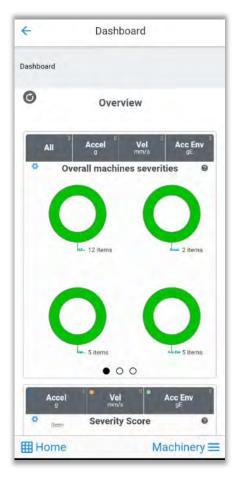

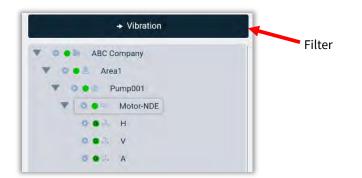

The default view is Vibration. A Filter can be applied by tapping the Filter bar. The first section controls the source for the Severity colors shown in the Data Tree.

- **Default Machine** Severity colors are shown based on Machine Learning, if configured. If not, colors reflect User settings for alarm colors.
- **Default User** Shows User settings as source for colors, if configured. If not, shows Machine Learning settings.
- **Only Machine learning** shows Macine Learning only.
- **Only User** shows User alarm colors only.

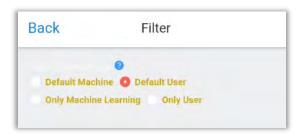

The second section of the Filter screen allow changing the Data Tree view to see colors for other specific units.

Tap the **Extras** button to change the units shown on the Data Tree.

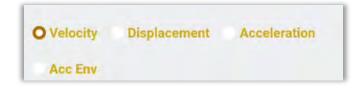

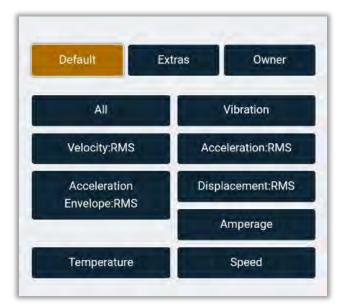

## File Browser

The File Browser can be accessed from the Home screen, or the Settings menu.

Files are saved from data collections made using WiSER 3X, WiSER Mini or Phantom sensors.

Blue folders contain signal files that were saved in a Route, but not uploaded to the Cloud.

The yellow folders are those files saved from on-demand(off-Route) data collections from the Analysis tab. Folders prefixed with **SP** are from Single-Plane balancing sessions.

| ÷ | File browser               | 1 |
|---|----------------------------|---|
| - | SP - 2023-11-14 13-23-41   |   |
|   | 2023-11-20 13-37-10        |   |
|   | 2023-11-07 14-21-08        |   |
|   | 2023-10-20 11-19-02        |   |
|   | 2023-09-26 13-44 - Phantom |   |
|   | 2023-08-28 13-32 - Phantom |   |

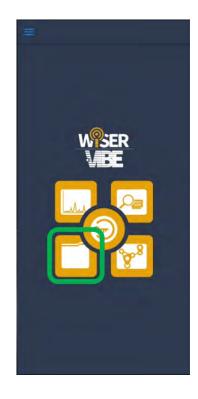

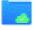

Once a folder has been uploaded to an EI-Analytic database, a cloud symbol is added to the folder icon.

Data collections from Phantom sensors are denoted by the folder name that is auto-generated when a file is saved.

Selecting a folder shows the individual .anl files. Tapping on the file opens it in the analysis window.

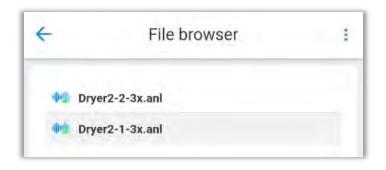

The File Browser options menu is located in the top right corner.

ERBESSD INSTRUMENTS®

| ÷   | File browser            | •• Online file browser |
|-----|-------------------------|------------------------|
|     |                         | FOLDERS                |
| 202 | 3-10-20 10-17-19        | ++ Files               |
| 202 | 3-09-26 13-44 - Phantom | á≜ Routes              |
| 202 | 3-09-25 08-19-57        | OPTIONS                |
| 202 | 3-08-28 13-49 - Phantom |                        |
| 202 | 3-08-28 13-32 - Phantom | 🛅 delete               |
|     |                         | < share                |
|     |                         | do upload to the cloud |
|     |                         | Ø rename               |

#### **Online File Browser**

The Online File Browser provides access to all sensor data stored in the EI-Analytic cloud database, categorized as vibration or thermal image files , and sorted by date.

ONLINE

The EI-Analytic database hierarchy is: Company>Area>Machine>Point>Axis.

Tap the Date field to open a range selector or use the blue arrows to move ahead/back one month at a time.

Choices range from Day to Year, or set a Custom date

The highest level of the database is presented by default, the **Company**. Selecting a Company then opens the Areas.

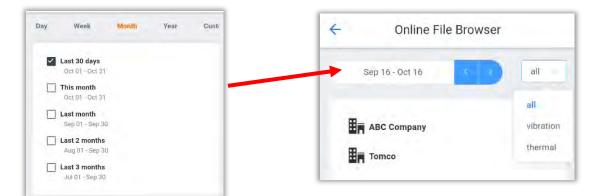

Tap on an Area to see all the Machines. Select a Machine to see the Points:

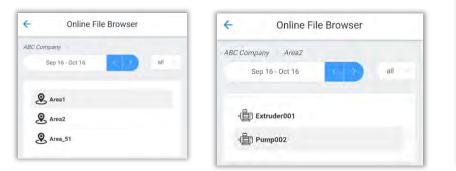

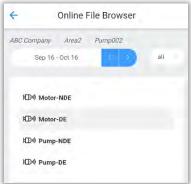

www.erbessd-instruments.com

**FFT** Capture

ö

0.2

-0.2

0

0.03

0.025

0.02 0.015 0.01 0.005

2,500

RMS

0.2

mm/s

H O X

tor-NDE TW

0.4

н

002 - Motor-NDE FFT

7,500

CPM

5,000

10,000 12,500

n e

X

Tap on a **Point** to see the Axes. Choose an **Axis** to see the individual signal files.

#### ÷ **Online File Browser** 4 Online File Browser ABC Company Area2 Pump002 Motor-NDE Pump002 Motor-NDE ABC Company H Area2 Sep 16 - Oct 16 all Sep 16 - Oct 16 all J.H I.v 17/10/2023 8:34:34 H = 0.0756 mm/s I.A Tap to open 16/10/2023 8:34:09 17/10/2023 8:34:34 H - 0.0886 mm/s H-0.0756 13/10/2023 8:08:16 17/10/2023 8:34:34 V-0.172 H 0.0683 mm/s 17/10/2023 8:34:34 12/10/2023 8:08:00 A-0.141 m H - 0.0608 mm/s

Finally, tapping on a file opens it in the Analysis window:

•

ERBESSD INSTRUMENTS®

- VERATION - ONLINE MONITORING - ALIGNMENT - MASTERS OF MACHINE HEALTH

Other File Browser Options include:

| ONLINE                |
|-----------------------|
| 👐 Online file browser |
| FOLDERS               |
| + Files               |
| 💒 Routes              |
| OPTIONS               |
| 💼 delete              |
| < share               |
| 🚓 upload to the cloud |
| ĝ_ rename             |
|                       |

- Files This is the default view when the Files tab on the Home screen is opened.
- **Routes** Accesses the Routes function, the same as pressing the Routes button on the Home screen. see *Routes* section of this guide for more information.
- **Delete** Deletes the selected files.
- **Share** Export a signal file (.anl file) via media such as email, text, WhatsApp, etc., see Routes section of this guide for more information.
- **Upload to the cloud** Upload selected file to the EI-Analytic cloud database service. See *Routes* section of this guide for more information.
  - **Rename** Change a file name.

## **Visualization Tools**

There are several tools available to help analysis of TWF and FFT graphs:

#### **Horizontal and Vertical zoom**

Horizontal or vertical zoom is supported by drawing with the cursor on the area of the signal you want to observe. The zoom bar below the TWF and FFTcan also be used to zoom horizontally on the graph, however you cannot use this bar to zoom vertically.

#### Horizontal zoom:

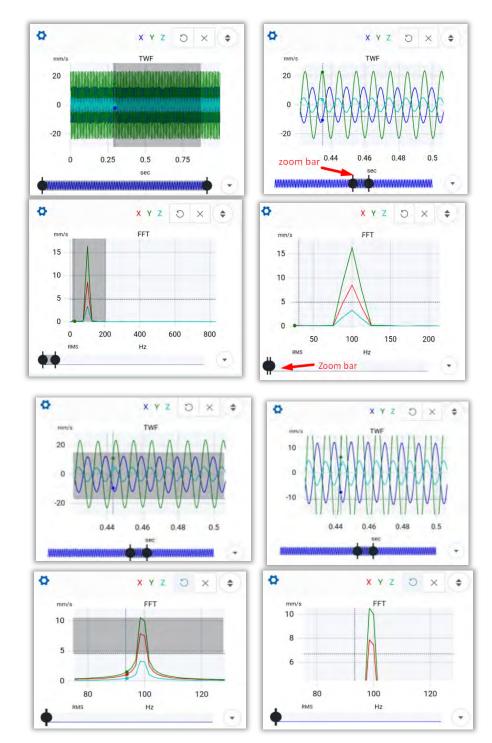

Vertical Zoom:

info@erbessd-instruments.com +52 (55) 6280-7264 Mexico +52 (999) 469-1603 Merida

www.erbessd-instruments.com

support@erbessd-instruments.com +1-514-874-2700 NY office +1-877-223-4606 INTL toll free

#### Zoom out

The Undo tool  $\heartsuit$  deletes the last zoom that was made, vertical or horizontal.

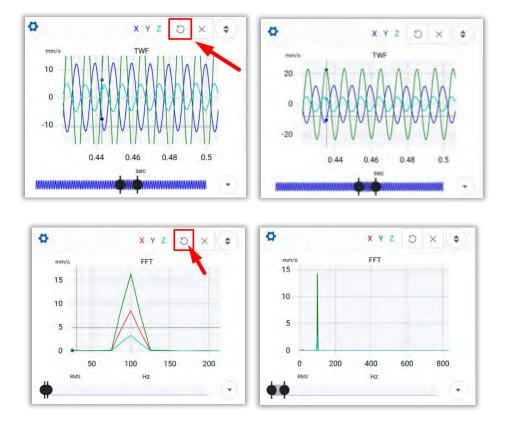

#### **Delete Zoom**

This tool imes deletes the zoom on the graphic, returning to the default zoom setting.

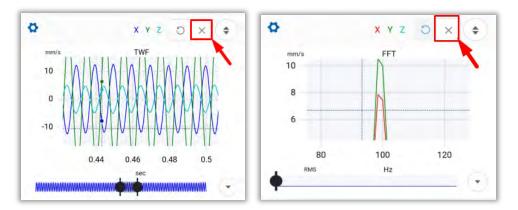

#### **Expand TWF & FFT**

Tap on to make the TWF, or FFT graph fill the entire screen of the device.

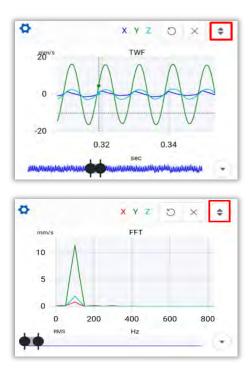

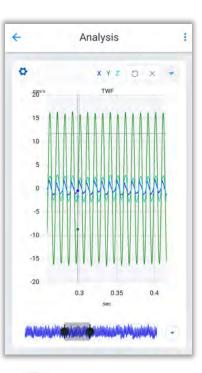

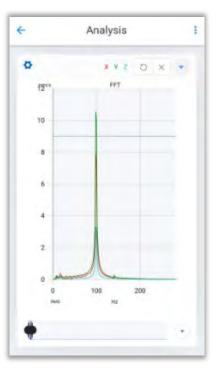

Tap on to return the graphic to the original size.

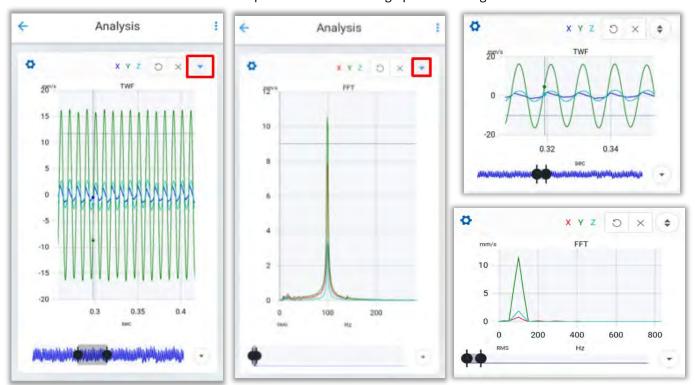

info@erbessd-instruments.com +52 (55) 6280-7264 Mexico +52 (999) 469-1603 Merida

www.erbessd-instruments.com

support@erbessd-instruments.com +1-514-874-2700 NY office +1-877-223-4606 INTL toll free

#### Activate/Deactivate axes

In the TWF and the FFT, it is possible to activate and/or deactivate the axes (x, y & z), with the buttons X Y Z for the TWF and X Y Z for the FFT.

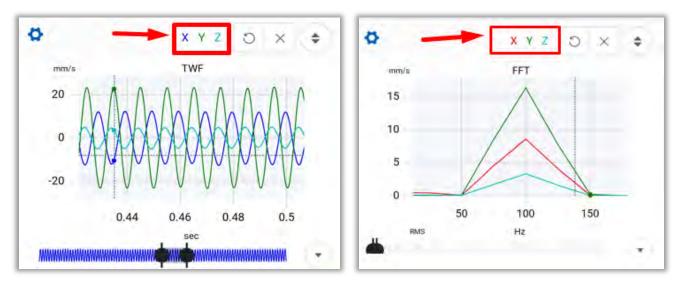

Example TWF and FFT with X & Z axes:

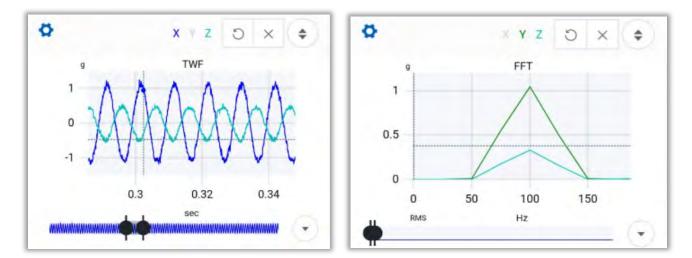

### **TWF Tools**

Tap the settings button

at the upper left corner of the graph to access the TWF tools.

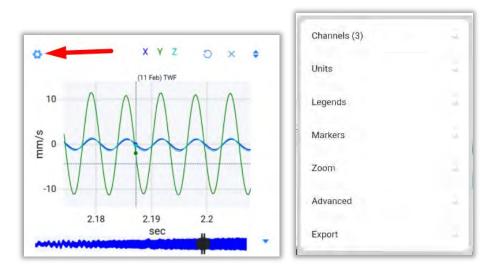

#### Channels

Choose between the three measured channels (triaxial mode). For each channel there are 3 options:

- Visibility This option toggles the visibility of the selected channel to on or off.
- Marker Allows placement of Markers on this channel. Use the cursor to place the marker on the graph or use the bar below to move the marker. Tap on to draw the marker, or to cancel.

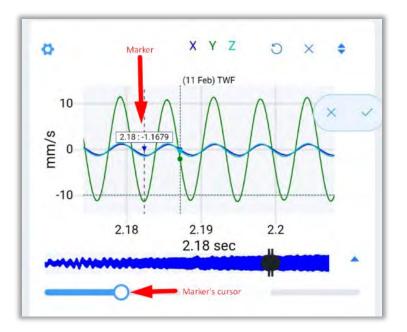

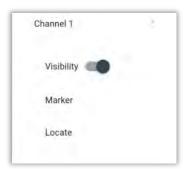

Locate – This feature works the same way as a Marker, however, it only allows location on a measured point on the graph while Markers can be placed between points. When the cursor is moved, it will automatically look for the nearest measured point. A shortcut to this tool is located in the lower right corner of the TWF graph. Tap on to draw the marker, or to cancel.

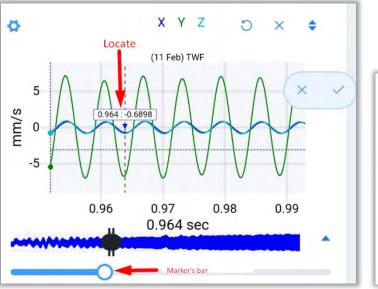

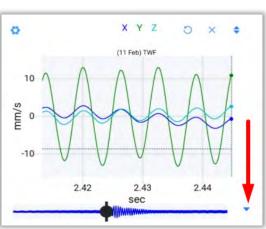

#### Units

Select the units displayed on the **y**-axis of the TWF graph.

#### Example:

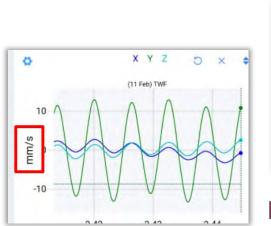

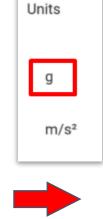

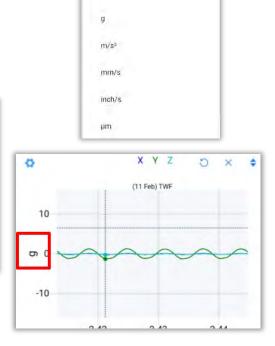

Units

www.erbessd-instruments.com

support@erbessd-instruments.com +1-514-874-2700 NY office +1-877-223-4606 INTL toll free to confirm the process.

#### Legends

Toggles the visibility of the Legends on or off.

#### **Markers**

- **Clear all** delete all markers previously added.
- Marker Place a marker on the channel of your choice.
- Transient Draw transient points on the TWF. First locate the fundamental

frequency (F) on the TWF with the marker bar, and press

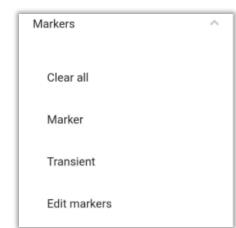

to confirm

the position, or **Control** to cancel. Then move the first transient (**t1**) with the bottom bar. The rest of the transients will be placed equidistant to **t1** to the right, the distance between them is the same distance from **F** to **t1**.

Select 📩 👘 to add/remove a transient. Select 🔀 to cancel and

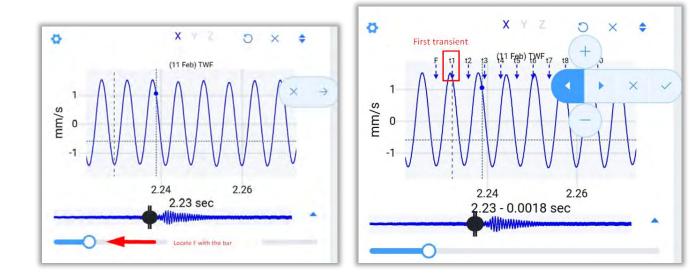

Tap \_\_\_\_\_\_to make the current position become the immediate right/left transient.

**Example:** Pressing twice on the current position moves from **t1** to **t3.** Moving the bottom bar will now cause the third transient to move.

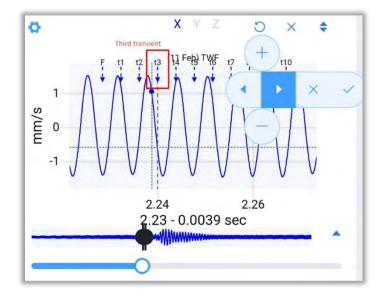

#### **Edit markers**

Used to edit previously added markers. The name of the marker is displayed In the *Text* column, depending on the marker

type. The *Freq* column shows the frequency at which the marker is placed. Lastly, each marker can be deleted using the button.

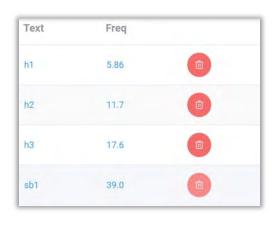

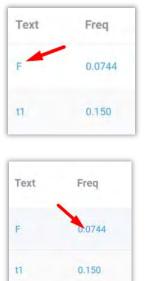

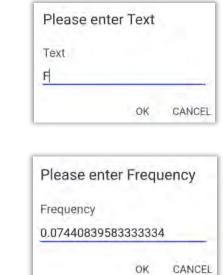

Tap on the numerical value of the frequency and/or the name of a marker to modify.

Several useful tools are located at the bottom of the page:

Select

Channels to add a new column to the edit page.

This displays which channel the marker is located on.

Tap on the number to modify.

| Text | Freq   | Channel | Pl      |
|------|--------|---------|---------|
| F    | 0.0744 | 1       | Ch<br>2 |
| t1   | 0.150  | 1       | -       |

| Please ent | ter Chan | nel    |
|------------|----------|--------|
| Channel    |          |        |
| 2          |          |        |
|            |          | CANCEL |

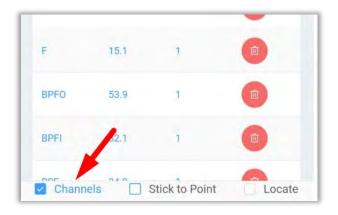

Select Stick to Point

Point to add a new column to the edit window.

If the value in the column is false, the marker can be moved depending on the position in the graph.

If the value is true, the marker will stay in the current position even if the other markers in its group are modified.

Tap on the value to modify.

**NOTE**: This process works the same way for FFT markers described below.

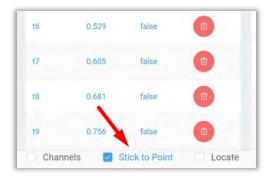

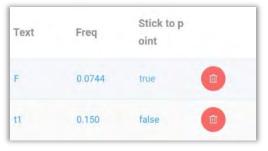

www.erbessd-instruments.com

#### **Advanced TWF Tools**

The Advanced section contains five options:

Circular TWF - Select this tool to display a graph at the bottom of the analysis • screen. Note: The units of the graph are the same as those of the TWF.

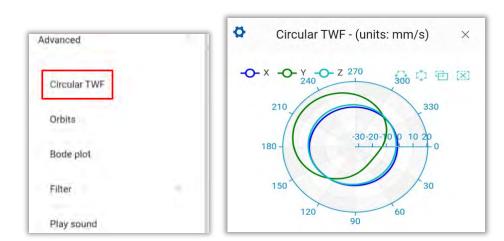

| Advanced     | ^ |
|--------------|---|
| Circular TWF |   |
| Orbits       |   |
| Bode plot    |   |
| Filter       | ^ |
| Play sound   |   |

The display of each axis on the graph is controlled using the  $- \times - \times - \times - \times - \times$  buttons:

Example:

X & Y

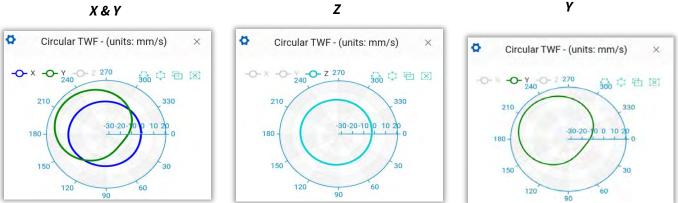

An optional filter may be applied so the graph only uses data within the range used in the FFT. Tap on 🍄 to add the filter.

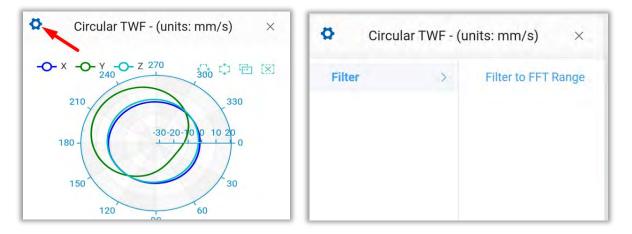

• **Orbits** - Select this tool to display an orbits plot on the analysis screen. **Note**: The units of the graph are the same as the TWF.

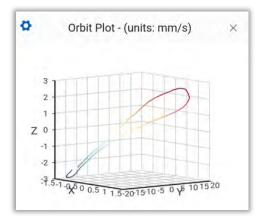

An optional filter may be applied so the graph only uses data within the range used in the FFT. Tap on 🔅 to add the filter.

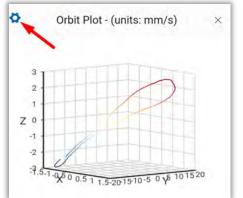

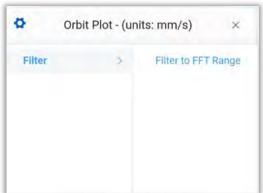

• Filters -

| Advanced     | Filter       | ^ |
|--------------|--------------|---|
| Circular TWF | 0 - 7692 sec |   |
| Orbits       | 0 - 7092 360 |   |
| Bode piot    | Band Pass    |   |
| Filter       | Band Reject  |   |
| Play sound   | Clear Filter |   |

• **Band Pass** - Applies a band-pass filter to the signal. Example:

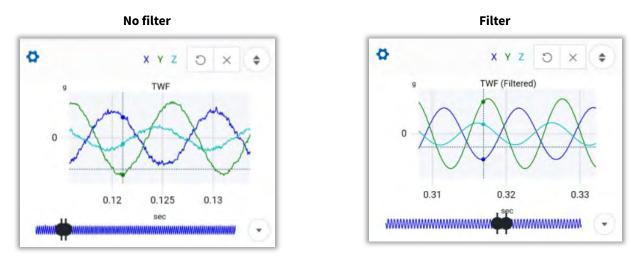

• **Band Reject** - Applies a band-stop filter to the signal, example:

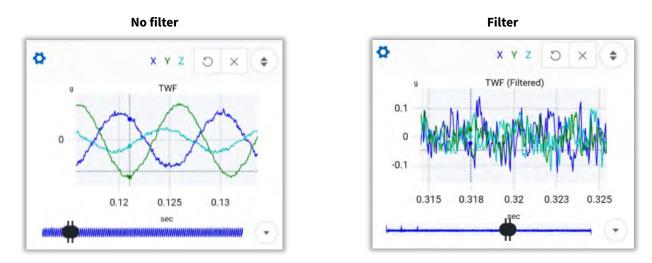

info@erbessd-instruments.com +52 (55) 6280-7264 Mexico +52 (999) 469-1603 Merida

www.erbessd-instruments.com

support@erbessd-instruments.com +1-514-874-2700 NY office +1-877-223-4606 INTL toll free

- **Clear Filter** Removes any filters previously applied to the graph.
- **Play Sound** -plays back the recorded vibration using the device's speaker. Tap on Play sound to play it.

#### **FFT Tools**

To access the FFT tools menu, tap on 💁 . in the upper left corner of the FFT graph.

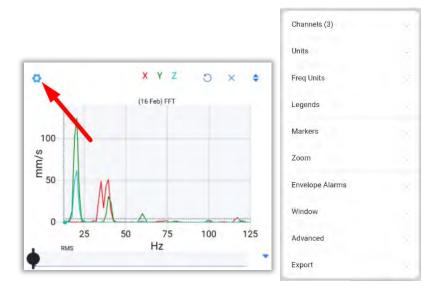

#### Channels

Choose between the three measured channels (triaxial mode). For each channel there are 4 options:

• Visibility – This option toggles the visibility of the selected channel to on or off.

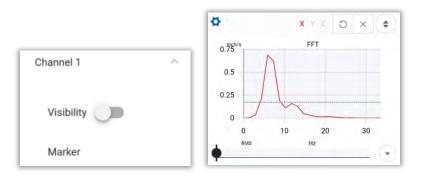

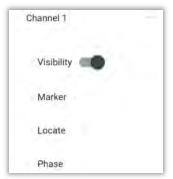

info@erbessd-instruments.com +52 (55) 6280-7264 Mexico +52 (999) 469-1603 Merida

www.erbessd-instruments.com

Marker – Allows placement of Markers on this channel. Use the cursor to place the marker on the graph or use the bar below to move the marker. Tap on to confirm and save the marker, or to cancel.

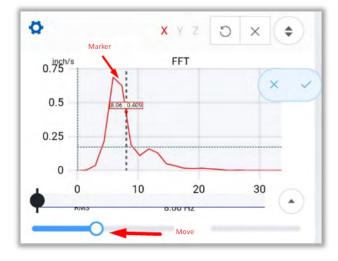

Locate – This feature works the same way as a Marker, however, it only allows location on a measured point on the graph while Markers can be placed between points. When the cursor is moved, it will automatically look for the nearest measured point.

Tap on 💌 to activate the tool and tap again on 🕥 to

deactivate it. Tap on 💙 to draw the marker, or 🔀 to cancel.

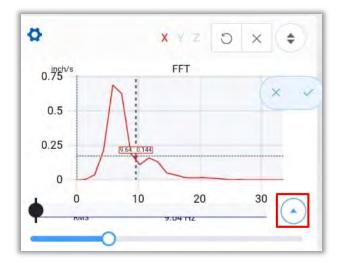

Phase – Moving the cursor along a channel displays the frequency value with its phase, at the analysis points. Select to cancel and to confirm and place the marker.

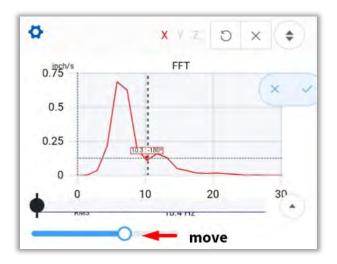

#### Units

Select the **units** to display on the Y axis of the FFT (inches/s, mm/s, g's, etc.).

#### **Freq Units**

Sets the frequency units shown on the X axis on the FFT. Example:

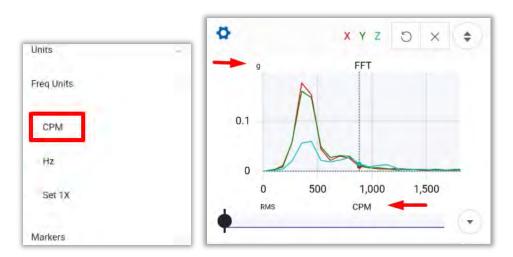

| Units            |  |
|------------------|--|
| 9                |  |
| m/s <sup>2</sup> |  |
| mm/s             |  |
| inch/s           |  |
| μm               |  |

#### Legends

Toggles the visibility of the Legends on or off.

#### Markers

- Clear All Erases all markers
- **Marker** Use the cursor to place a marker anywhere on the graph or use the lower

bar. Select  $\times$  to cancel and  $\checkmark$  to confirm and place the marker.

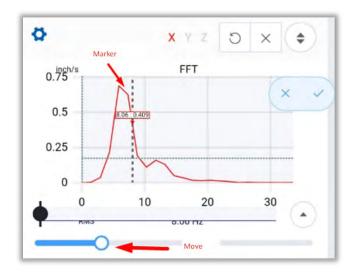

| Markers    | ^ |
|------------|---|
| Clear all  |   |
| Marker     |   |
| Phase      |   |
| Harmonics  |   |
| Side Bands |   |

Phase – Moving the cursor displays the frequency and associated phase at the measured points on the graph. Select to cancel and v to confirm and place the marker.

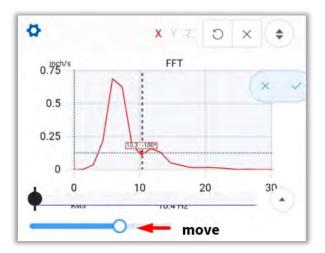

Harmonics – Calculate and display harmonics on the FFT. Moving the first harmonic (h1) on the FFT will cause all other harmonics to be placed equidistant to h1 on the right. The distance between them is the same as the distance between 0

and **h1.** Select + to add/delete a harmonic point. Tap on × to cancel and v to confirm and place the harmonics.

**Example**: Tap once on :; the current position will move to h2, the lower bar will now allow the second harmonic to be moved.

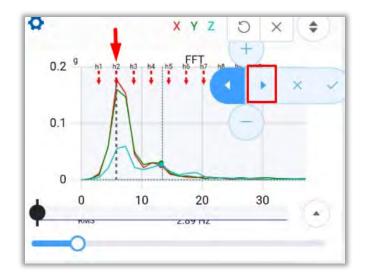

- Side Bands Displays side bands on the FFT. Locate the fundamental frequency (F) on the FFT, then move the first side band (sb1) with the lower bar. The other side bands will be placed equidistant to F, 5 to the right and 5 to the left. The distance between them is the same as the distance between F and sb1. Select + to add/delete a side band. Tap
  - on  $\stackrel{\scriptstyle{\textstyle \times}}{}$  to cancel and  $\stackrel{\scriptstyle{\textstyle \vee}}{}$  to confirm and place the side bands.

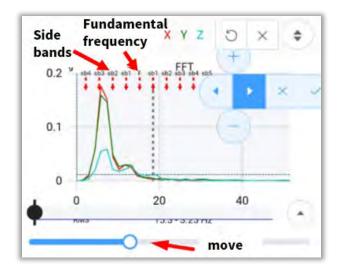

Press so the current position becomes the immediate right/left side band.

**Example**: Tap twice on :; the current position will move to **sb3.** Moving the lower bar now causes the third harmonic to move.

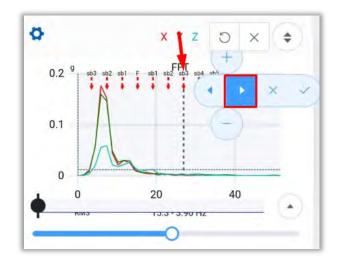

#### Zoom

Choose the maximum frequency displayed on the FFT. An exact horizontal zoom may be made to the value of choice. Also,

Y Auto Zoom

allows the FFT y axis to be adjusted to show the peak amplitude.

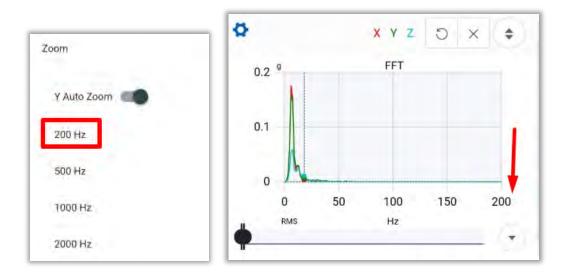

#### **Envelope Alarms**

Previously configured Envelope Alarms can be shown on the FFT using **Show all** or **Hide all** The **Auto Calculate** function will place red, yellow and green envelope alarms on the FFT, based on the measured signal.

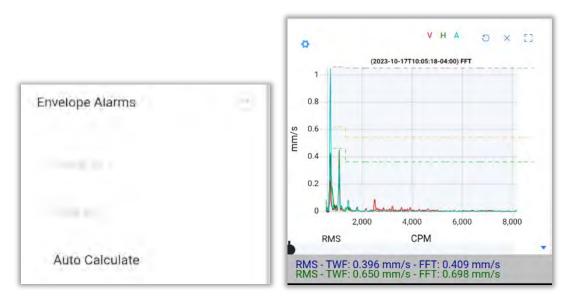

Envelope Alarms are configured as part of the Machine database using Machine Manager in the EI-Analytic web portal or DigivbeMX software for Windows.

#### Window

Select the windowing function to be used for the FFT. The default is Hann (Hanning) with four other choices:

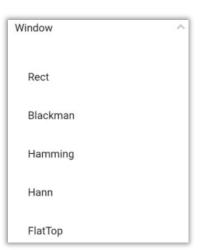

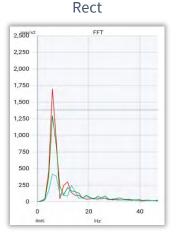

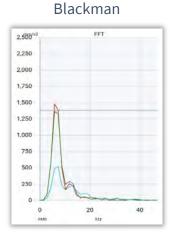

Hamming

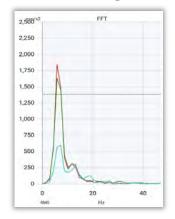

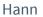

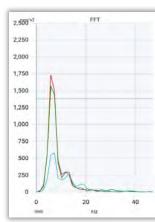

Flat Top

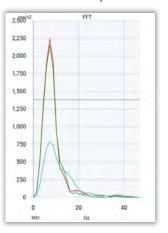

www.erbessd-instruments.com

support@erbessd-instruments.com +1-514-874-2700 NY office +1-877-223-4606 INTL toll free

#### **Advanced**

The Advanced menu contains:

• FFT Output - default is RMS:

| FFT Output   |  |
|--------------|--|
| RMS          |  |
| 0 to Peak    |  |
| Peak to Peak |  |

• Averages – From 1 to 10, default is 1:

| Averages |  |
|----------|--|
| τ        |  |
| Z        |  |
| .з       |  |
| 4        |  |

• **Overlap** – Select percentage, default is 0%:

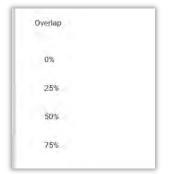

• Real Time Options – Used when live recording:

| Real time options | - |
|-------------------|---|
| Normal            |   |
| Peak hold         |   |
| FFT averages      |   |
|                   |   |

| dvanced                  |  |
|--------------------------|--|
| FFT Output               |  |
| Averages                 |  |
| Overlap                  |  |
| Real time options        |  |
| Circular TWF             |  |
| Orbits                   |  |
| PulseVue                 |  |
| Filter                   |  |
| Low Frequency Atenuation |  |

- **Circular TWF** Renders a circle plot graph for the Time WaveForm and displays it below the FFT.
- **Orbits** Displays the Orbit Plot below the FFT:

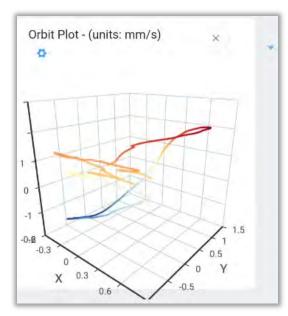

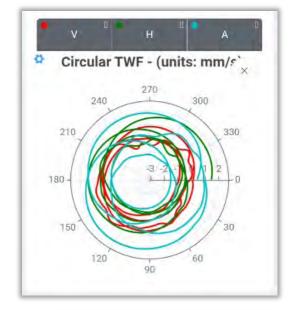

- **PulseVue** -opens a pop-up to set the Min/Max frequencies for the Pulse filter to be applied to the FFT. Use Clear filter to undo the filter
- **Filter** offers the ability to apply a Band Pass or Band Reject filter in addition to the PulseVue, previously described.
- Low Frequency Attenuation activates/deactivates the attenuation of frequencies below 11 Hz when rendering the FFT.

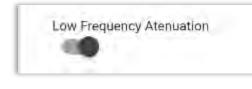

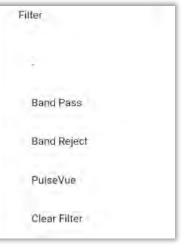

Back

0

0

Min Freq

Max Freq

0

50000

#### Export

Allows the export of the currently open signal file using three different formats, CSV, Image or ANL (Erbessd proprietary format used by EI-Analytic and DigivibeMX software). **Note** – the exported file will be placed into the **Files** folder on the device running the WiSERVIBE PRO app.

Example from an Android Phone of a file exported in CSV format.

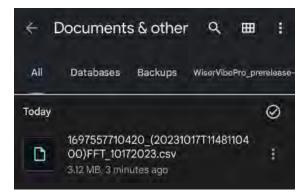

# Routes

Machines and Points are grouped and organized into logical **Routes** that are used for fast, efficient data collection with a portable instrument such as a WiSER3X or a WiSER Mini.

Routes can be created and edited using this app, in addition to the EI-Analytic web portal or DigiVibeMX software for Windows OS.

Open the Settings menu

on the Home screen and tap on **Routes** to manage the Routes database.

For details regarding Routes management, see the **Routes** section of the **The Settings Menu.** 

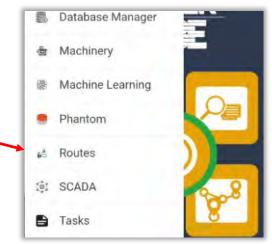

Once Routes are created in the database, they can be launched by using the Routes function.

The Routes function is accessed from the Home screen and contains four sections:

- Cloud
- Local
- Machinery
- QR Scan

| 4     |         | Routes    | 1 (*    |
|-------|---------|-----------|---------|
| Cloud | Local   | Machinery | QR Scan |
|       | ABC_Com | pany      |         |

There are two Route options in the three-dot menu:

- **Delete:** Delete the selected route or machine(s).
- • Save in device: Save the route on your device so it can be accessed without an Internet connection.

# WISER VIELE

## **Connection Manager**

The Connection Manager is used to establish communication between the WiSER™ Vibe Pro app and a:

- *WiSER<sup>™</sup> 3x* portable triaxial wireless accelerometer. (Wi-Fi)
- *Phantom*<sup>™</sup> triaxial wireless accelerometer (Bluetooth)
- *WiSER™ 3X mini* portable triaxial accelerometer(Bluetooth)

Connection Manager has four options (if using a phone, rotate the view to see all four options):

| Wiser (WiFi)    | Bluetooth devices               | <ul> <li>Bluetooth devices setup</li> </ul> | III Generato |
|-----------------|---------------------------------|---------------------------------------------|--------------|
| Connect to Wise | r<br>onnect to Wiser using Wifi |                                             |              |

The **Connect to Wiser** option is the default, and is used to connect the app to a WiSER 3X accelerometer. **NOTE** – the device running the app must first connect to the WiSER 3X using Wi-Fi, see below.

36

## Connecting a WiSER 3X

Press the button on the WiSER 3X to activate the sensor. The blue LED should be lit.

Select the EIWISER network when it appears on the list of available Wi-Fi networks on the device.

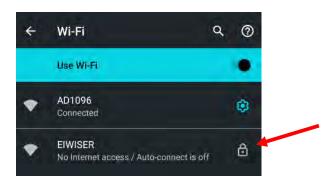

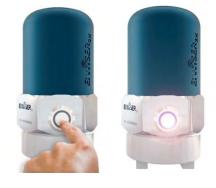

The first time you connect to a Wiser 3X, you must enter the password – **eight 8's**, then press Connect.

| IWISER          |  |
|-----------------|--|
| Password        |  |
| 8888888         |  |
|                 |  |
|                 |  |
| 🗹 Show password |  |

**IMPORTANT!** Some mobile device Operating Systems will warn that the EIWISER network does not have Internet access, and you MUST **Tap for options** to keep the WiSER 3X connected to your device!

Note -The look of this screen may vary by device manufacturer. This example was taken from a phone running Android 11.

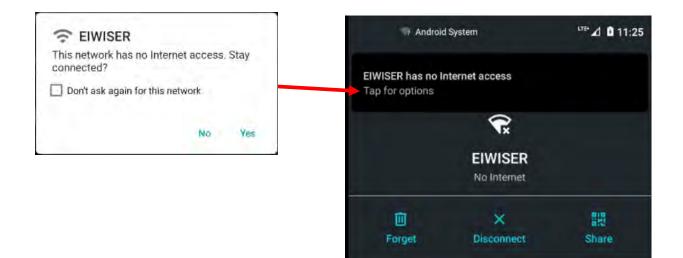

#### Return to Connection Manager and tap on Connect to Wiser

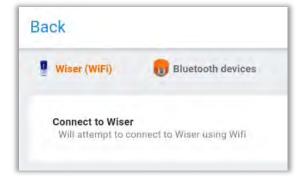

The **Connected to Wiser 3X** screen opens and provides a **Disconnect** option to end a session.

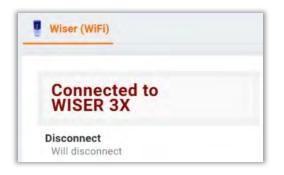

The **Resolution** section contains the option to use Lines of Resolution <u>OR</u> Recording Time as the basis for vibration measurements:

- Select Recording Time: Change the recording type to recording time. (default is Lines of Resolution mode)
- **Mode**: Choose between 3 axis (triaxial) or 1 axis (single axis) recording. (With single axis, choose which axis to record (x, y or z).
- Lines of resolution: Set the number of resolution lines that will be used on the recording.
- Interval: Time for each data refresh during recording.
- **Select Resolution Lines**: Change the recording mode from recording time to Lines of resolution.
- Mode: Choose between 3 axis (triaxial) or 1 axis (single axis) recording.
- **Recording time**: Set the recording time (this will show the resolution lines and the max frequency for the selected time).
- Infinite recording: Will not stop until the user stops recording manually (max 1000 secs).
- Hold data: Will temporarily store data to view all at the end.
- Interval: Time for each refresh data during recording.

| • | Reference: | Toggles | the ı | use o | of the | reference | channel.(Lemo | connector on |
|---|------------|---------|-------|-------|--------|-----------|---------------|--------------|
|   | WiSER 3X)  |         |       |       |        |           |               |              |

• **Record Reference only:** Will only record from the external Lemo connector (channel 4).

# Resolution

| Select Recording<br>switches to record |                          |
|----------------------------------------|--------------------------|
| Mode                                   | Triaxial                 |
| channel mode                           |                          |
| Lines of<br>resolution                 | 12800                    |
| Res: 1.46 Hz - Time                    | e: 0.683 secs            |
| Interval                               | 0.2 sec                  |
| time for each refre                    | sh data during recording |

## Resolution

| switches back to reso                                                                  | lution lines       |   |  |
|----------------------------------------------------------------------------------------|--------------------|---|--|
| Mode                                                                                   | Triaxial           |   |  |
| channel mode                                                                           |                    |   |  |
| Recording Time<br>(secs)                                                               | - 5.0              | t |  |
| RL: 25600 - Res: 0.366                                                                 | Hz                 |   |  |
|                                                                                        |                    | - |  |
|                                                                                        |                    |   |  |
| Infinite Recording                                                                     | 0                  | 5 |  |
| will not stop until the u                                                              | ser stops manually |   |  |
|                                                                                        | ser stops manually |   |  |
|                                                                                        | ser stops manually |   |  |
| will not stop until the u<br>(Max: 1000 secs)                                          |                    | 0 |  |
| will not stop until the u<br>(Max: 1000 secs)<br>Hold data                             |                    | 0 |  |
| will not stop until the u<br>(Max: 1000 secs)<br>Hold data<br>will temporarily store d |                    | 0 |  |

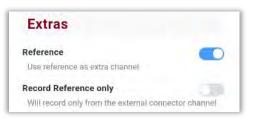

- **Synchronous averages**: Number of averages to be made.
- Sync to frequency (Hz): By default, the 1X detected in its last recording is selected

Once you have finished configuring your WiSER<sup>™</sup> 3X, tap on return to the Route screen.

Back to

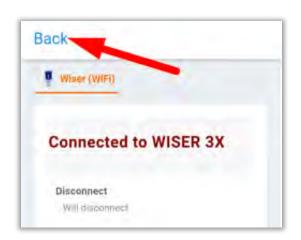

| Sync<br>Averaging                                   |            | (        | -    |
|-----------------------------------------------------|------------|----------|------|
| Synchronous<br>averages                             |            | 0        | +    |
| number of averages t                                | o perform  | 1        |      |
| Sync to<br>frequency (Hz)                           | -          | 10.98    | +    |
| by default it selects the                           | he detecte | ed 1X on | your |
| last recording. If you w<br>Frequency Units - Set 1 |            | nge 1x g | o to |

## **Connecting a Bluetooth Device**

Tap on Scan Bluetooth sensors.

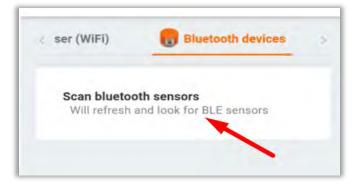

Detected bluetooth sensors, such as a Phantom<sup>™</sup> or WiSER<sup>™</sup> 3x Mini, will be displayed.

Initially, Phantom sensors will all be listed as **Unknown**, only showing the serial number. Once the Bluetooth Option to **Download phantom info** is selected, all names and machine assignment info is displayed.

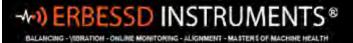

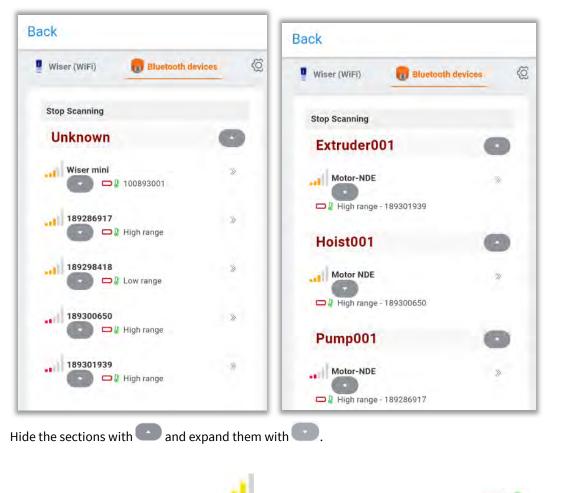

For each device the signal strength 💴 is displayed along with the battery level 💭 🚊 .

For the **Phantom™** sensors you will see the name or serial number, for the WiSER™ 3x mini, you will see **"Wiser mini"**.

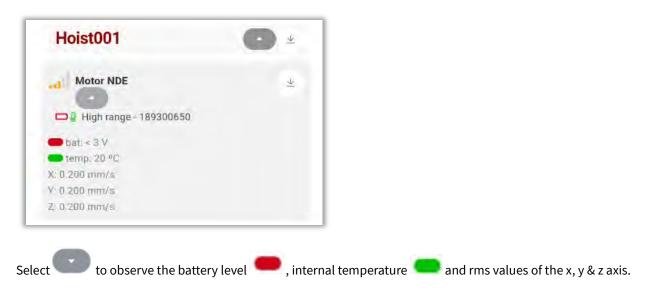

41

## **Bluetooth Devices Setup**

 $\gg$ 

Choose the sensor you want to connect to and tap on available.

- **Disconnect:** Disconnects from device.
- **Download phantom info**: Download the machine information assigned to each Phantom<sup>™</sup>.
- Mode: Choose to record 3 axis (triaxial) or 1 axis (single axis).
- **Axis**: If you select the single axis mode, you can choose which axis to measure (x, y or z).
- Sample rate: Select the sample rate in kHz.
- **Range:** Choose the amplitude range (may change depending on the sensor type).

Changing the Sample Rate has an impact on Recording time and Fmax, as shown in the following tables:

#### V10, V17, V10E and V15 High Sensitivity sensors

| Recording time (s) 3 axes | 1      | 2      | 4        | 8    | 16   |
|---------------------------|--------|--------|----------|------|------|
| Recording time (s) 1 axes | 3      | 6      | 12       | 24   | 48   |
| Sample rate (Hz)          | 25,600 | 12,800 | 6400     | 3200 | 1600 |
| Max frequency (Hz) [x,y]  | 4000   | 4000   | 2500     | 1250 | 625  |
| Max frequency (Hz) [z]    | 1800   | 1800   | 1800     | 1250 | 625  |
| Lines of Resolution       |        |        | 6400     |      |      |
| Spectral noise (@10 Hz)   |        | 1      | 30 µg√Hz |      |      |

#### V11, V18, V11E and V16 High Range sensors

| Recording time (s) 3 axes | 1      | 2      | 4        | 8    | 16   |
|---------------------------|--------|--------|----------|------|------|
| Recording time (s) 1 axes | 3      | 6      | 12       | 24   | 48   |
| Sample rate (Hz)          | 25,600 | 12,800 | 6400     | 3200 | 1600 |
| Max frequency (Hz) [x,y]  | 10,000 | 5000   | 2500     | 1250 | 625  |
| Max frequency (Hz) [z]    | 5100   | 5000   | 2500     | 1250 | 625  |
| Lines of Resolution       |        |        | 6400     |      |      |
| Spectral noise (@10 Hz)   |        | 6      | 30 µg√Hz |      |      |

| Disconnect<br>disconnects from c                               | urrent device  |  |
|----------------------------------------------------------------|----------------|--|
| Download phantom<br>downloads the info<br>assigned to each pha | of the machine |  |
| Mode                                                           | Triaxial       |  |
| channel mode                                                   |                |  |
| Axis                                                           | Y              |  |
| (works only in single                                          | e axis mode)   |  |
| Sample Rate                                                    | 25.6           |  |
| http://                                                        |                |  |

±8g

Range amplitude range

. Once connected, the **Bluetooth devices setup** tab becomes

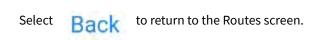

| 1 | Back 🔫                                                                                 |  |
|---|----------------------------------------------------------------------------------------|--|
|   | Bluetooth devices setup                                                                |  |
|   | Disconnect<br>disconnects from current device                                          |  |
|   | Download phantom info<br>downloads the info of the machine<br>assigned to each phantom |  |

## **Signal Generator**

This feature provides the generation of a signal for didactic purposes. You can

customize the signal according to your needs. Use the button to drop down the options of each section, and to hide them.

- Files: Use to save the signal on the device. Tap to select and open one of the previously saved signals.
- **Channel Count:** Choose the number of channels you want in the signal (maximum 4).
- Sample rate: Select the sampling rate.
- Interval: Selects the data refresh time for each recording.
- Hold data: Stores the data to display the complete signal.
- **Recording time:** Selects the recording time in seconds.
- **Infinite recording:** Generates a signal without a time limit, you must stop the recording manually.
- Connect for real time: Simulates a real time recording in the analysis

window with

Generate now: Press void to open the analysis tab with the generated signal.

| General       |                    |       | • |
|---------------|--------------------|-------|---|
| Files         | $\underline{\Psi}$ | D     |   |
| Channel count | -                  | 3     | + |
| Sample Rate   | -                  | 48000 | + |
| Interval      | 1.0                | ) sec | 4 |

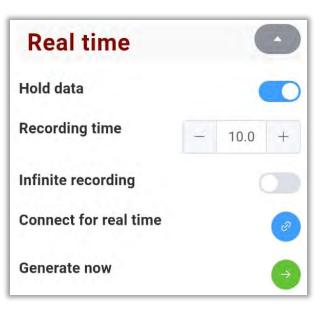

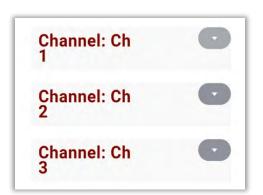

Previously added channels are shown at the bottom. There are three channels in this example. For each channel you will see the following options:

- **Name:** You can customize the name of the channel by taping in the box and typing the name of your choice.
- **Components:** Each channel can have several components, each with different options. Choose the number of components to be contained in the signal.

The order of the components can be changed by taping

to move the

component up one position or to move it down one position. For example, moving **component 3** up two positions:

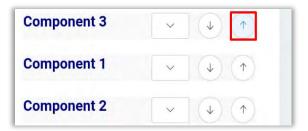

Tap to display the options for each component. The options are as follows:

| Channel: Ch<br>1 |    | ( | •   |
|------------------|----|---|-----|
| Name             | Ch | 1 |     |
| Components       | -  | 3 | +   |
| Component 1      | ×  | 4 | (*) |
| Component 2      | ~  | 4 | 1   |
| Component 3      | ~  | ¥ | (†  |

- **Name:** Choose a name for the component: tap in the box to type the new name.
- **Type:** Selects the type of component signal from the drop-down list:

INSTRUM

| sine     |
|----------|
| square   |
| triangle |
| sawtooth |
| noise    |
| pulse    |
| shock    |
|          |

| Component 3         | $\checkmark$ $\checkmark$ $\uparrow$ |
|---------------------|--------------------------------------|
| Name                | Component                            |
| Туре                | sine 🔗 😪                             |
| Amplitude (g)       | - 1.800 +                            |
| Frequency (Hz)      | - 25.0 +                             |
| Period: 0.0400 secs |                                      |
| Phase (°)           | - 0 +                                |
| Modulator           | ~ (1) (1)                            |

- **Amplitude (g):** Select the amplitude value in g's.
- Frequency (Hz): Choose the frequency of the component signal in Hz. The period in seconds is displayed below, depending on the frequency chosen.
- **Phase (°):** Selects the phase angle of the signal.

A modulating signal may be added to the component of your choice. Tap on

to display the modulator options:

- **Type**: Select the type of signal: sinusoidal or sawtooth, for example
- **Amplitude** (g): Select the amplitude value in g's.
- **Frequency** (Hz): Choose the frequency of the component signal in Hz.

Once you open a signal, either a previously saved signal or one that you generate on the spot, you will see it in the analysis screen. Example:

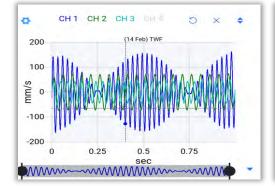

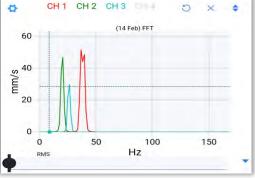

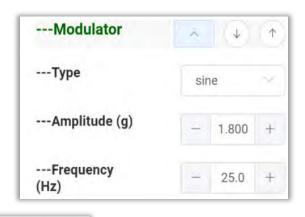

# Cloud

The Routes window opens the Cloud option by default. **Note** - Connection to an EI-Analytic account is required to use this option. All routes in the cloud database are displayed, whether they were created from the WiSER Vibe Pro app, from DigivibeMX<sup>®</sup> or the EI-Analytic<sup>®</sup> web portal.

Tap on the desired Route from the list. The Machines and Points to be included in the Route can be edited using the sliders. To add the whole Route as is, just select the route level slider:

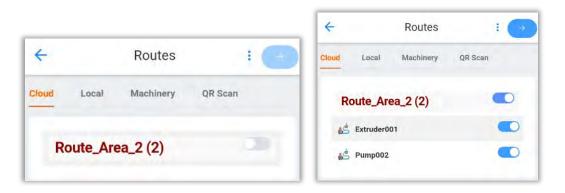

Individual Machines can be included/excluded from the Route using the sliders:

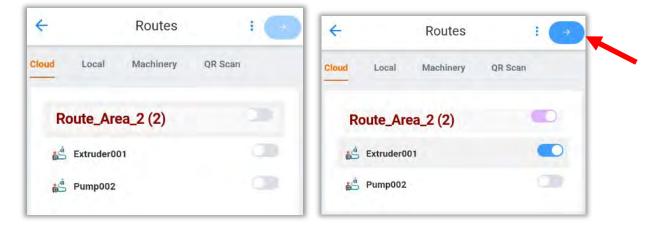

When finished, tap the Blue right-arrow at top.

The next Routes screen has two tabs, General Info and Machines.

In **General Info**, the Route Name and Group Name may be edited and then saved as a new Route, if desired. The **Machines** tab can be used to edit the list of Machines in this Route down to the axis level.

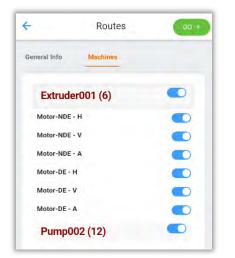

| -              | Routes                    | GO ⇒         |
|----------------|---------------------------|--------------|
| Seneral Info   | Machines                  |              |
| Name           |                           | Route_Area_2 |
| Group name     |                           | ABC_Company  |
| 10             |                           | ė.           |
| Save in device | ce<br>ontent as a new rou | te in        |

To save this Route locally on the device, tap **Save in device**. A message will be flashed at the bottom of the screen to indicate the Route was successfully downloaded.

Tap the Go button

to begin the Route.

Route saved in device.

## Local

Routes can be conducted locally, without the need for connection to an EI-Analytic database(Internet access). Tap on a Group folder in the **Local** tab to see all Routes.

| ÷           | Routes    | : 💿     | +     |            | Routes    |         |
|-------------|-----------|---------|-------|------------|-----------|---------|
| Cloud Local | Machinery | QR Scan | Cloud | Local      | Machinery | QR Scan |
| Test1       | npany     |         | ڰ     | Route_Area | a_2.eirt  |         |

Tap the Route and then press the

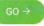

.button to begin the Route.

# Machinery

The Machinery tab can be used to create a custom Route. Tap on it to open the database:

| 4          |          | Routes      |         | +     |          | Routes    | ÷       |
|------------|----------|-------------|---------|-------|----------|-----------|---------|
| Cloud      | Local    | Machinery   | QR Scan | Cloud | Local    | Machinery | QR Scan |
| <b>#</b> - | ABC Con  |             |         | 4     | Area1 (1 | )         |         |
|            | ABC Con  | npany       |         | £     | Pump00   | 1         |         |
|            | Tomco    |             |         | 4     | Area2 (2 | )         |         |
| Br         | Unassign | ned Sensors |         | 4     | Area_51  | (1)       |         |

Drill down and select the desired Machines using the sliders, then press the blue right-arrow to continue.

A new Route Name and Group can be assigned. The Group name defaults to "Custom" when adding a Route in this manner. Tap on **Save in device** when finished. The Custom Route may now be conducted by pressing the added to the Local Routes using the Group name chosen.

| ← R                                    | outes          | GO -> |       |          |           |         |     |
|----------------------------------------|----------------|-------|-------|----------|-----------|---------|-----|
| General Info Mac                       | iines          |       | >     |          | Dester    |         |     |
| Name                                   | Route          |       | ~     | 2.11     | Routes    |         | • • |
| Group name                             | Custom         |       | Cloud | Local    | Machinery | QR Scan |     |
| ID:                                    |                | - 11  | -     | Test1    |           |         |     |
| Save in device<br>saves the content as | a new route in |       |       | Custom   |           |         |     |
| this device                            |                |       |       | ABC_Comp | any       |         |     |

# **QR Scan**

A machine may be added to a Route via scanning its QR code in the **QR scan** section, or enter the number manually.

| ÷     |       | Routes    |               |   | Code Auto |
|-------|-------|-----------|---------------|---|-----------|
| Cloud | Local | Machinery | QR Scan       |   |           |
|       | đ     | Enter     | code manually | - |           |
|       |       |           |               |   |           |

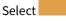

to open the device's camera and scan the QR code displayed in DigivibeMX, or tap on

Enter code manually

to enter the machine code manually.

| lease input your code | ÷           | Routes            |
|-----------------------|-------------|-------------------|
| 1759759212            | Cloud Local | Machinery QR Scan |
| Cancel OK             | 0           | 17599759212       |

Once you confirm and the machine loads, select **vert** to continue. The machine must be added to a new route. Choose a **name** and the **route group**.

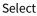

to save the route to the device and have it available locally.

Press

to continue.

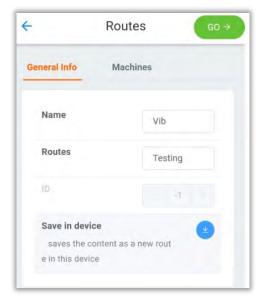

49

# **Collecting Data**

Whether a Route is launched using the Cloud, Local, or Custom option, once opens.

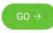

is pressed, the Connection Manager

1. Connect the WiSER 3X, WiSER Mini, or Phantom sensor and review the settings as per the instructions in the Connection Manager section of this guide.

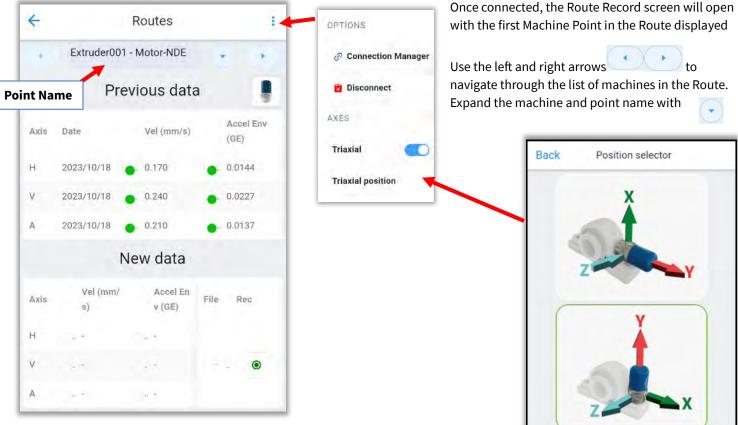

If available, the **Previous data** is displayed.

Place the sensor on the machine point to be measured, and check the Triaxial 2. **position** setting in the Options menu at top right. You can also access this by tapping on the WiSER 3X icon. Set the posiition as desired. The default is -Y axis (channel 1) is Vertical, as shown.

If **Extra Parameters** have been configured to be collected, enter them in the area below the New Data section of the screen prior to recording vibration data. If they are configured as mandatory, they <u>must</u> be input before a vibration recording can be taken.

Notes should also be added before vibration recording.

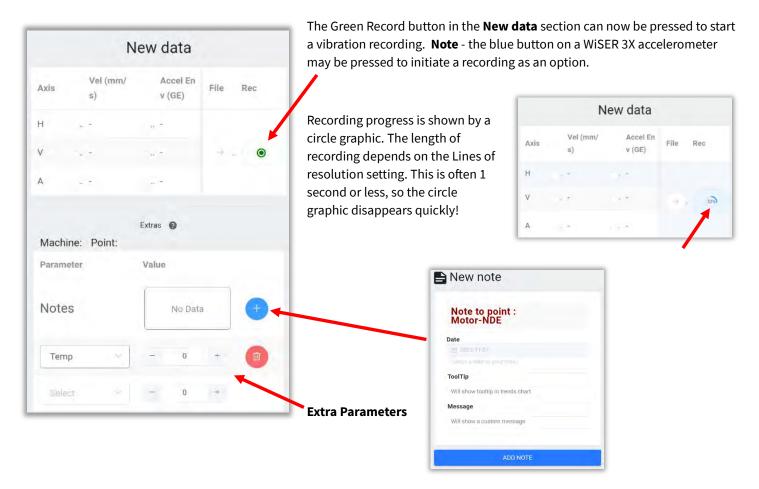

A success message is flashed at the bottom of the screen, which includes the filename assigned to the recorded signal.

Signal saved at: 2023-10-20 10-00-01 - Filename: Pump002-1-3x.anl

The next machine point in the Route will appear automatically. Repeat the process of checking the Triaxial Position and recording for each Machine Point in the Route. When the Route is completed, a pop-up screen allows the upload of files to the Cloud (if Internet is available), or select **Not now** to upload later.

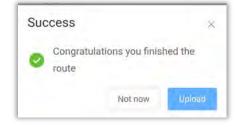

# **Uploading Data**

If files are <u>not</u> uploaded to the cloud upon finishing a Route, they will remain in the data queue, so they may be uploaded later.

To manually upload the files in queue, open the Options menu at top right.

Tap **Upload queue** to send all files to the Cloud database. As the files upload successfully, messages are displayed on the screen.

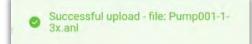

If you do not see a successful upload message, or receive an error message, check to ensure you are logged into EI-Analytic, and are connected to the correct database. If you are logged in, but are receiving error messages, contact Erbessd Technical Support for assistance.

**Disconnect** disconnects the WiSER 3X Wi-Fi session.

The Triaxial slider toggles between single axis and triaxial.

Trixial position – explained above.

**Record Reference** slider is used when the 4<sup>th</sup> channel (Lemo connector) of the WiSER 3X is used as a reference channel.(E.g. used for a tachometer when balancing)

**Reference Only** records only channel 4 (Lemo connector) of the WiSER 3X.

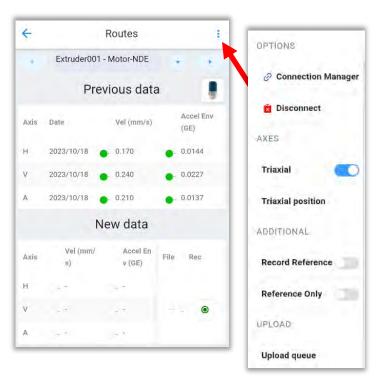

# **Sharing Files**

To share data files stored on your device via E-mail, text or other app:

- 1. Open the File browser menu and select share
- 2. Select the folder(s) to be shared (shown by checkboxes).
- 3. Tap the share icon at the top of the screen.

  - 1. The Share screen will open; choose text, email, WhatsApp etc., to send the .anl file(s) as attachments. **Note** Phantom vibration sensors create data files of approximately 160kb in size, the Wiser 3X creates .anl files up to 3.5 Mb in size. These signal files can only be opened with DigivibeMX, EI Analytic, or the WiSER VIBE Pro mobile app.

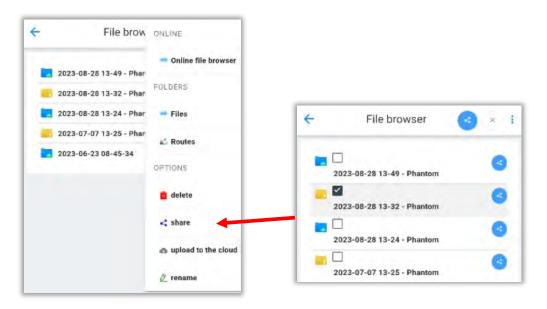

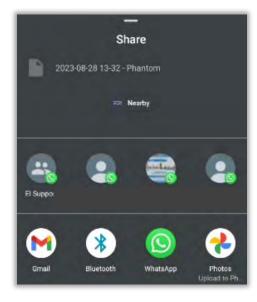

# **Deleting Files**

To delete files stored on your device:

1. Open the menu in the File Browser and select 🛛 🧰 delete

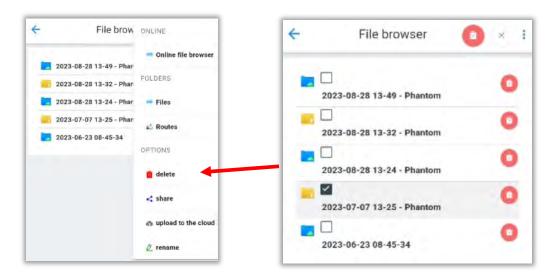

- 2. Select the folders to be deleted (shown by checkboxes) and press the delete icon at the top of the screen.
- 3. Confirm by pressing OK on the warning pop-up.

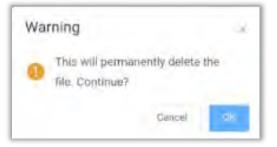

31

# **The Advanced Menu**

The Advanced Menu contains several tools, including:

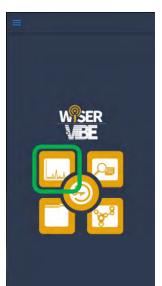

Off Route - Opens the Analysis window to take on-demand vibration measurements and analyze the results.

Orbits - Opens a window to show an orbits graph for a measured Time Waveform(TWF). This is a dual channel function.

Circular - Opens a window to show a circular graph for a measured TWF.

Bode - Opens a Bode plot or optional Nyquist plot (dual channel function) for a measured TWF.

**Balancing** – Opens the Balancing module. Single plane balancing is supported natively, Dual channel balancing requires an additional license.

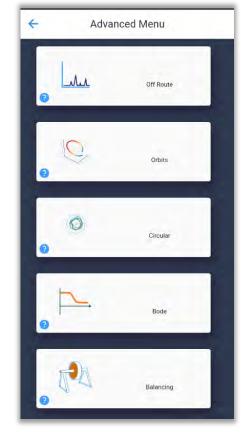

## **Off Route**

This option supports on-demand vibration collection.

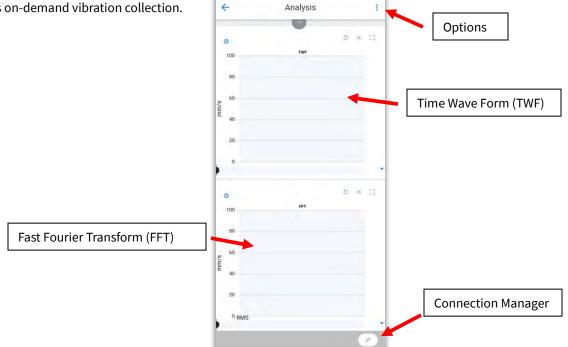

info@erbessd-instruments.com +52 (55) 6280-7264 Mexico +52 (999) 469-1603 Merida

www.erbessd-instruments.com

support@erbessd-instruments.com +1-514-874-2700 NY office +1-877-223-4606 INTL toll free

To start an off-route data collection, select either the Connection Manager shortcut at bottom right of the Analysis screen or on the Options menu.

- 1. Connect the WiSER 3X, WiSER Mini, or Phantom sensor and review the settings as per the instructions in the *Connection Manager* section of this guide.
- 2. Once connected, the Analysis screen opens with the green Record button at bottom.
- 3. Press the Record button to take a measurement.
- 4. The resulting TWF and FFT can now be analyzed using the tools described in the TWF and FFT tools sections of this guide.
- 5. To save the signal file , open the Options menu and select
- To disconnect the portable sensor, choose menu
- from the same

Save file

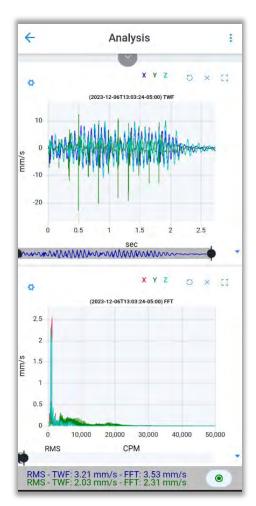

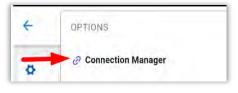

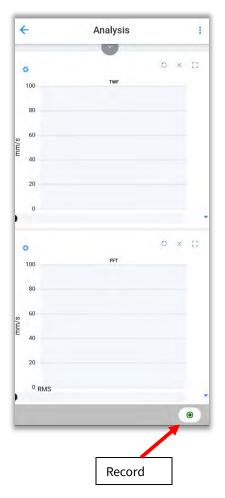

www.erbessd-instruments.com

support@erbessd-instruments.com +1-514-874-2700 NY office +1-877-223-4606 INTL toll free

## **Analysis Options**

Tap on the Options menu on the Analysis screen to view all options, sorted into three categories; **Options**, **Special** and **Filesystem**.

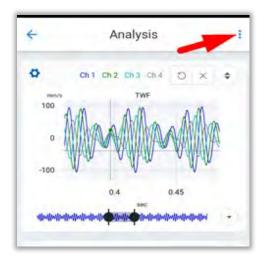

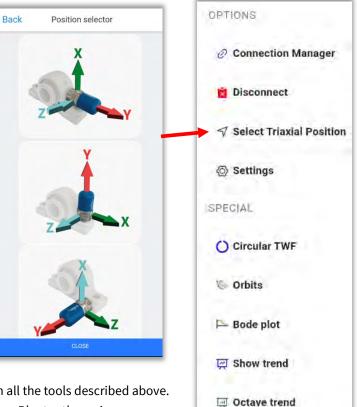

#### **Options section:**

- **Connection Manager** Opens Connection Manager with all the tools described above.
- **Disconnect** Disconnects the app from any active Wi-Fi or Bluetooth session.
- Select Triaxial Position Sets the orientation of a portable sensor, such as WiSER 3X.
- Settings Contains several FFT settings:
  - Default units for TWF and FFT
  - Initial zoom setting
  - Legends visible or not (slider)

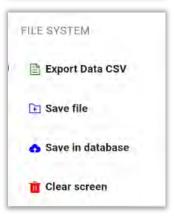

To manage **Chart Pointers**, tap on the down arrow.

Each type of pointer can be custom configured by taping its down arrow

| Legends visible       |   |
|-----------------------|---|
| Chart Pointers        |   |
| Marker pointer        | 0 |
| Locate pointer        | 0 |
| Phase marker pointer  | 0 |
| Harmonics pointers    | 0 |
| Side bands pointers   | 0 |
| Bearing pointers      | 0 |
| Octave bands pointers | 0 |
| Transient pointers    |   |

The Pointer style can be selected from the drop-down menu, along with the color, line type and line length:

| Chart Pointers                                                                 |       | Cross                     |
|--------------------------------------------------------------------------------|-------|---------------------------|
| Marker pointer                                                                 |       | CIUSS.                    |
| Pointer                                                                        | Cross | None                      |
| Color                                                                          |       | Triangle                  |
| if left empty, the chart will<br>use the color of the<br>corresponding channel | ×     | Empty Triangle            |
| Line type                                                                      | None  | Square                    |
| Label visible                                                                  |       | Empty Square              |
| Line length                                                                    | 1 +   | Circle                    |
| distance in % from the top (<br>Use -1 to put the markers on                   |       | <sup>1</sup> Empty Circle |
| 0                                                                              |       | Cross                     |

| Back                                                | Settings                                           |       |
|-----------------------------------------------------|----------------------------------------------------|-------|
| FFT                                                 |                                                    |       |
| Def Time Wave F<br>units<br>default units for       | mm/s                                               |       |
| Def FFT units                                       | mm/s                                               | -     |
| default units for                                   | FFT                                                |       |
| Initial zoom CPM                                    | <b>A</b> - 50000                                   | +     |
| will define the de                                  | fault zoom to be applied on F                      | T     |
| Legends visible                                     |                                                    | 39    |
| Chart Poi                                           | nters                                              | 0     |
| Velocity F<br>Range                                 | RMS                                                | 0     |
| General                                             |                                                    | 0     |
| Show bearing fa<br>when loading the<br>If available | ults on loading<br>#FFT the bearing faults will be | shown |
| CLOSE                                               | SAV                                                | E     |

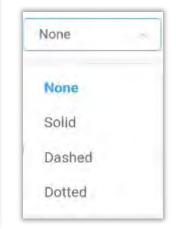

info@erbessd-instruments.com +52 (55) 6280-7264 Mexico +52 (999) 469-1603 Merida

#### • Velocity RMS Range

Select the frequency range used to calculate the RMS value on the FFT.

• **General** – Has one parameter as shown:

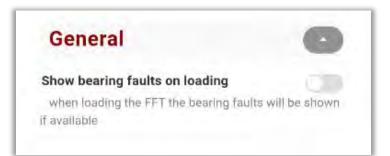

| Default bottom range<br>for RMS Velocity<br>will use this value to calulate velocity RMS on the<br>Default top range for<br>RMS Velocity = 1000.0 | elocity RMS<br>inge        |          | (          | 0     |
|----------------------------------------------------------------------------------------------------|----------------------------|----------|------------|-------|
| Default top range for                                                                                                    |                            | -        | 10.0       | +     |
|                                                                                                    |                            | velocity | RMS on th  | e FFT |
|                                                                                                    |                            |          |            |       |
| Turne Feleelly                                                                                                    |                            | -        | 1000.0     | +     |
| will use this value to calulate velocity RMS on the                                                                                               | use this value to calulate | velocity | RMS on the | e FFT |

The **Special** section of the Settings Menu contains shortcuts to the Circular TWF function for previously loaded single-channel signal files and to the Orbits and Bode plot functions for dual-channel files.

The **Show trend** feature is reserved for future use.

The **Octave trend** feature is reserved for future use.

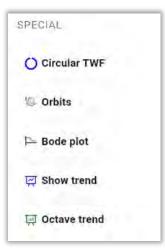

| FILE SYSTEM        |
|--------------------|
| 🖹 Export Data CSV  |
| 主 Save file        |
| 🔥 Save in database |
| 💼 Clear screen     |

The **Filesystem** section contains:

- **Export Data CSV** Exports the signal file data in comma-separated-value (CSV) format to a folder on the device.
- Save file Saves the open file to a folder on the device as an .ANL file.
- Save in database Allows the signal file to be placed into an EI-Analytic database at the machine point/axis of choosing. Note the device must be logged into the correct database to use this feature.
- **Clear screen:** Removes any signals that are currently open in the analysis area, clearing the window.

File Name To save the signal in a folder, create a new one with , or choose a previouslycreated folder: (iii) Mechanics Mechanics Electr Electr CC CC Choose a file name or keep the default which is comprised of the date and time: 2022-02-10 15-32-58 2022-02-10 15-32-58 Cancel Tap on to save the signal, or to cancel. Cancel

# **The Settings Menu**

The WiSER Vibe Pro Settings Menu is accessed from the Home screen, and contains many options.

# **Bluetooth Devices**

Scan for, and connect to Bluetooth sensors (Phantom or WiSER Mini). See the *Connection Manager* section of this guide for more details.

# **QR Connect**

Use this tool to scan a QR code generated in DigivibeMX<sup>®</sup> to connect WiSER<sup>™</sup> Vibe Pro. and transfer files. . **Note** – both devices need to be on the same data network.

In DigivibeMX, go to the Configuration Menu and click on the Connect to Wiser Vibe button:

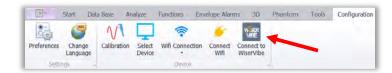

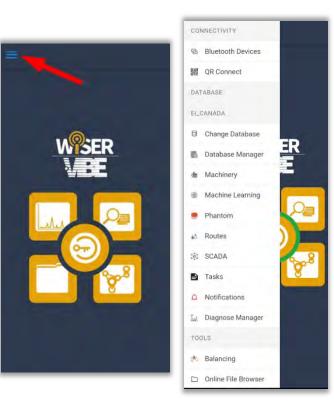

## A QR code will be displayed:

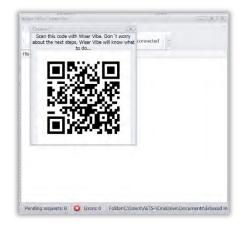

Tap **QR Connect** in the Settings Menu, then the Camera button to activate the device's camera. Point it at the QR code . A *connection successful* message will be displayed.

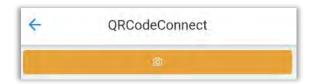

info@erbessd-instruments.com +52 (55) 6280-7264 Mexico +52 (999) 469-1603 Merida

A new window will open in Digivibe, showing the files stored on the mobile device.

Use the check boxes to select which files to transfer, then click either:

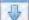

I - to download files to a folder on the PC/tablet running DigivibeMX.

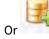

to download files directly into the currently open DigivibeMX database.

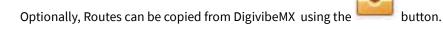

| Device:                                                           | _ O X              |
|-------------------------------------------------------------------|--------------------|
| File                                                              | +                  |
| 🛛 🔁 🚱 💽 🍕 🖄 🎸 Connected 🕞                                         |                    |
| File system                                                       |                    |
| ▶ <u>•</u> 2023-10-20 11-19-02                                    |                    |
| + 🛄 🔽 2023-10-20 10-17-19                                         |                    |
| + 🔲 🔽 2023-09-26 13-44 - Phantom                                  |                    |
| + 🔲 🚾 2023-09-25 08-19-57                                         |                    |
| 🕨 🗔 🔽 2023-08-28 13-49 - Phantom                                  |                    |
| 🕨 🔲 🖮 2023-08-28 13-32 - Phantom                                  |                    |
| + 🔲 🔽 2023-08-28 13-24 - Phantom                                  |                    |
| F 🔲 🚾 2023-06-23 08-45-34                                         |                    |
| □ Ξ doudLog.xml                                                   |                    |
|                                                                   |                    |
|                                                                   |                    |
|                                                                   |                    |
|                                                                   |                    |
|                                                                   |                    |
|                                                                   |                    |
|                                                                   |                    |
|                                                                   |                    |
|                                                                   |                    |
|                                                                   |                    |
|                                                                   |                    |
| Pending requests:0 8 Errors: 0 Folder:C:\Users\AETS-\OneDrive\Doc | uments\Erbessd Ins |

info@erbessd-instruments.com +52 (55) 6280-7264 Mexico +52 (999) 469-1603 Merida

# **Change Database**

If the EI-Analytic account contains multiple databases, use this to change which database is open.

This option opens the EI-Analytic<sup>™</sup> screen, with a drop-down box for database selection.

Tap  $\checkmark$  Save to connect to the selected database, or  $\bigcirc$  Disconnect to log out and log in with another account.

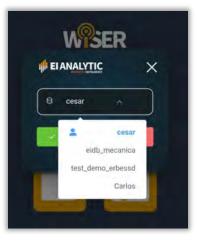

# **Database Manager**

Check the database size, expand an existing db, share with others, or add a new database in this window.

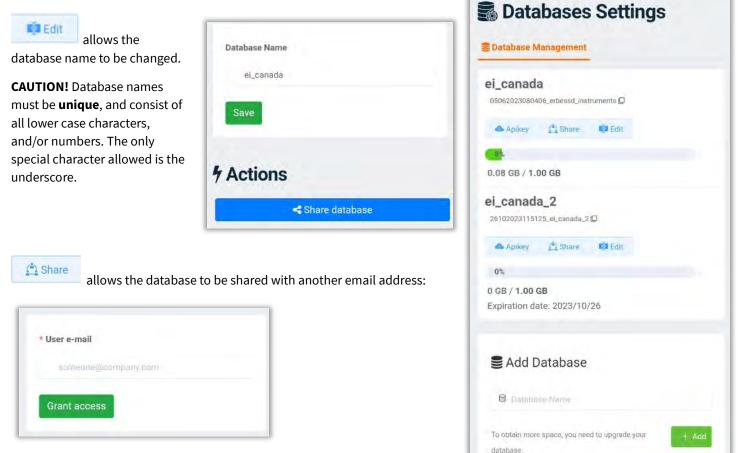

Simply enter the email address and tap Grant Access.

63

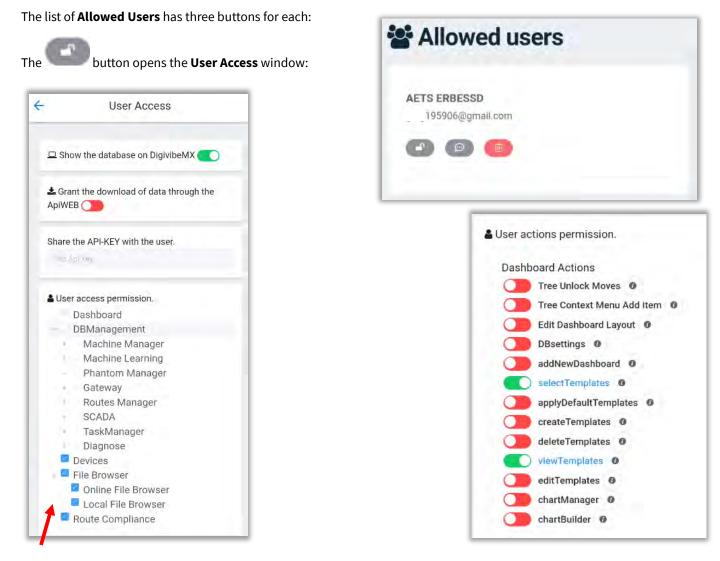

Use the checkboxes to control which categories are accessible by this user.

By default, any allowed user can access the Dashboard. However, each Dashboard action listed must be enabled/disabled by using the sliders. (all disabled by default)

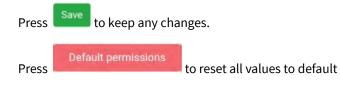

info@erbessd-instruments.com +52 (55) 6280-7264 Mexico +52 (999) 469-1603 Merida

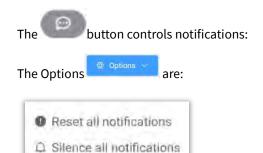

Tap the Time Interval drop-down box to select the length of time to silence notifications:

| Time Interval |  |
|---------------|--|
| 1 Year        |  |
| 6 Months      |  |
| 3 Months      |  |
| 2 Months      |  |
| 1 Month       |  |
| 15 days       |  |
| 7 days        |  |

This user's email address will not receive notifications for the selected machines (silenced).

**Other Notifications** include Phantom Email Activity. Check this to silence notifications regarding Phantom sensor activity(if a sensor is out of communication with a gateway for example).

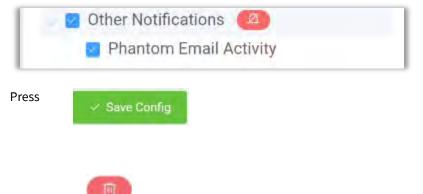

button will delete a user immediately, with no chance to abort the action. Use carefully.

| -              | AETS EF          | RBESSD          |
|----------------|------------------|-----------------|
|                | Options      Y   | Save Config     |
| Time Interval_ |                  |                 |
| Machine tree   | and other silenc | ed notification |

|                | Ø Options          | 🛷 Save Config     |
|----------------|--------------------|-------------------|
| 3 Months       |                    |                   |
| A Machine tree | e and other silenc | ed notifications. |
| E Machine      | ery Tree           |                   |
| E ABC          | Company            |                   |
| 🛛 🔤 Ar         | ea1                |                   |
| E Ar           | ea2                |                   |
| Ar             | ea_51              |                   |
|                | Hoist001           |                   |
| Tomo           | 0                  |                   |
| Other No       | otifications       |                   |

info@erbessd-instruments.com +52 (55) 6280-7264 Mexico +52 (999) 469-1603 Merida

Caution - the

# **Machinery**

opens Machine Manager, used to manage the **Machine** database.

**Add Machine**: Opens the Add Machine window for adding new machines to the database.

**Copy Machine:** Copies an existing machine for quick additions. This works well for creating multiple machines with the same parameters, e.g., RPM, bearings, etc.

The **Rename** feature allows renaming a Company, Area, Machine, or Point.

**Edit Machine**: To select a machine for editing, tap on the arrow beside the machine name. The Edit function can be used to change a machine's Company or Area assignment in addition to all other fields in the machine configuration.

**Delete Machine:** Select from the list to delete a machine.

**Machine Learning Manager:** Opens the Machine Learning window to add or edi machine learning models. See *Machine Learning* section of this guide for more details.

**Apply Machine Learning:** Applies a machine learning model to a selected machine.

Gearbox Add/Edit: Opens the Gearbox window to allow adding and editing of gearboxes in the database.

CON

© 嬲

DAT

El\_C

司.

-

·\*\*\*

à

:01

0

E.

TOO

at.

Notes: Opens the Notes manager screen to allow adding, editing or viewing notes attached to a machine.

|                | MACHINES                                                          |
|----------------|-------------------------------------------------------------------|
| IVITY          |                                                                   |
| ooth Devices   | 🐵 Machinery Management                                            |
| onnect         |                                                                   |
| 5              | Add machines                                                      |
| A              | Add machine                                                       |
| ge Database    | Add a new machine to the database                                 |
| FR             | Copy machine                                                      |
| ase Manager    | Copy the online configuration of a machine to create another one- |
| nery           | Edit                                                              |
| ine Learning   | Rename                                                            |
| C-             | Rename a company, area of machine                                 |
| m 🔽 🖉          | Edil machine                                                      |
|                | Edit the configuration of a machine                               |
|                | Delete machine                                                    |
| San B          | Permanently delete a machine from the database                    |
| 8              | Machine learning                                                  |
| ations         | Machine learning manager                                          |
| I.I.I.I.I      | Add or modify models for machine learning                         |
| e Manager      | Apply machine learning                                            |
|                | Will apply machine learning to a selected machine                 |
| ng             | Gearboxes                                                         |
|                | Add gearboxes                                                     |
| File Browser   | Add a new gearbox to the database                                 |
|                | Edit gearboxes<br>Edit the contiguration of a gearbox             |
| to add or edit | Notes                                                             |
| de for more    | Add notes                                                         |
|                | Add a new note to the mechine, point or axis to display in trends |

# **Adding a Machine**

The **Add Machine** screen has two sections, the Machine panel and the Points panel.

The **Machine** panel contains fields for:

- Company: The company who owns the machine. Select from the drop-down or add a new Company with the
- Area: The production area, building or location within a Company in which the machine is located. A new Area can be added by using the add button.
- **Name**: The machine name or ID number. **NOTE**: the only special character permitted in the name field is an underscore.
- **Image**: Optional 2D image of the machine may be uploaded to the database for reports. Tap the photo button to capture an image using the device's camera.
- **3D Model**: 3D ODS models can be selected from the database. External 3D models in .3ds, .xaml, or .obj formats can also be imported to WiSER Vibe Pro.
- Notes: Text field for documenting additional machine information.

| Add ma | achine | 4                |
|--------|--------|------------------|
| nine:  |        | ~                |
| 1      |        |                  |
| mpany  |        | +                |
|        |        |                  |
|        |        | +                |
|        | Op     | en more settings |
|        |        | 0                |
|        |        |                  |
|        | nine:  | nine:<br>npany   |

|          | Ō      |  |
|----------|--------|--|
|          | Upload |  |
| 3D Model |        |  |
| 3D Model |        |  |
| Notes    |        |  |

- Alarms: General alarms may be configured here for non-vibration sensors such as Temperature, Speed, Current, etc. These types of sensors may be administered at the Machine level or the Point level in the database. If created at the Machine level, the corresponding alarms should be configured here, if created at the Point level, configure alarms in the Points panel Extras field as described in the next section.
- Severities settings origin: The choice is used to determine the severity color (red, yellow, orange, green) of the icons shown in the Data Tree of DigivibeMX, EI-Analytic and the WiSER VIBE Pro App. The drop-down menu includes:
  - Only User Settings(default) displays colors based only on User alarm severity settings.
  - Only Machine Learning Settings displays colors based only on Machine Learning settings.
  - Default Settings Shows User settings as source for colors, if configured. If not, shows Machine Learning settings.
  - Default Machine settings Severity colors are shown based on Machine Learning, if configured. If not, colors reflect User settings.
- **Coefficient**: The machine maintenance priority or criticality for severity trending on a 1-10 scale (1 for critical machines, 10 for non-essential machines).
- **Slope Interval**: The time period of data to be considered for machine severity calculations.
- **Code:** WiSER Vibe Pro automatically generates a unique code(number) that can be used to identify a machine. Tap the View button to see a unique QR code for scanning purposes. A Manual code may also be entered, or an image created via a device's camera.

• **Task:** Opens the Task Manager . This feature provides alerts via email and/or push notifications to the WiSER VIBE Pro App, based on configurable thresholds for velocity, acceleration, etc., for a given machine. See Task Manager section of this guide for more details.

• **Faults**: apply a previously-created custom Fault, or build a new one in Diagnose Manager. See Diagnose Manager section of this guide for more details.

| General alarms - (0)   |           |         |   |  |
|------------------------|-----------|---------|---|--|
| General alaritis - (0) |           |         |   |  |
| Severities settings    | origin    |         |   |  |
| On                     | ly User S | ettings |   |  |
| Coef                   |           |         |   |  |
| - 1                    | +         |         |   |  |
| Slope Int              |           |         |   |  |
| - 90                   | +         |         |   |  |
| 🕑 - Code               |           |         |   |  |
| 1015207718             | 日間        | View    | 0 |  |
| Manual                 |           |         | Ø |  |
| 🛛 + Task               |           |         |   |  |
|                        | ٥         |         |   |  |
| + Faults               |           |         |   |  |
|                        | 14.5      |         |   |  |

### **Configuring Points on a Machine**

Point 1 is created by default in a separate panel. Every machine has a minimum of 1 point, although it is not used when non-vibration Phantom sensors are assigned at the machine level. Tap the up/down arrow to expand or hide the bottom portion of the Points panel.

- **Name**: Use a naming convention for points that works for you. Names like MOB (motor outboard) or NDE (non-driven end) are commonly used. Only underscores are permitted as a special character in the name field.
- **RPM**: Enter the Min and Max RPM values for the machine point. An accurate RPM range is required for Acceleration Envelope calculation and identifying the machine's running speed.
- **RPM Range Hz**: For high-sensitivity Phantom sensors (V10, V10E) use the default range of frequencies from 10 to 1000 Hz. It is recommended to change this for high-range Phantom trixial sensors (V11, V11E) to 20 Hz Min and 1000 Hz Max to get higher precision.
- **Axes**: Defaults to triaxial, adjust as necessary.
- **Alarms** These fields are used to set Axis-level severity alarms that can be used to determine the colors displayed in the data tree. Tap **Horizontal**, **Vertical or Axial** to set the alarms for each axis. This opens the Alarm config window:

| Cancel      |                     | Save |
|-------------|---------------------|------|
| RMS (2)     | Octave bands (0)    |      |
| Velocity    |                     |      |
|             | 1.12   2.80   7.10  |      |
|             | Ø D                 |      |
| Acceleratio | on Envelope         |      |
|             | 0.600   1.20   1.80 |      |
|             | a 🗉                 |      |
|             |                     |      |
|             | +                   |      |

| * Nam | le      |      |    |   |            |
|-------|---------|------|----|---|------------|
| Poi   | nt 1    |      |    |   | ũ          |
| 0 R   | PM      |      |    |   |            |
| Min   |         |      |    |   |            |
| -     | 1000    | +    |    |   |            |
| Max   |         |      |    |   |            |
|       | 2000    | +    |    |   |            |
| 0 R   | MS Rang | e Hz |    |   |            |
| Min   |         |      |    |   |            |
|       | 10      | +    |    |   |            |
| Max   |         |      |    |   |            |
| -     | 1000    | +    |    |   |            |
|       |         |      |    |   |            |
|       |         |      |    |   |            |
|       |         |      |    | 1 |            |
|       |         |      | 15 |   | Add coupli |

| ÷          | Add machine      | Collapse settings |
|------------|------------------|-------------------|
| Axes       |                  | 0                 |
| Horizontai | Vertical         | Axial             |
| Alarms     |                  |                   |
|            | Horizontal - (2) |                   |
|            | Vertical - (2)   |                   |
|            | Axial - (2)      |                   |

Two parameters are assigned by default for RMS alarms - Velocity and Acceleration Envelope.

Tap on the large green Add bar to add another RMS alarm parameter (Acceleration and/or Displacement).

| Add |
|-----|
| Add |
|     |
|     |

www.erbessd-instruments.com

support@erbessd-instruments.com +1-514-874-2700 NY office +1-877-223-4606 INTL toll free Tap on the **Edit** 

button to change the default settings, which are based on ISO 10816 Class 2 standards.

To create custom alarms, change the default values by tapping the number fields or by using the + and - buttons.

| When | comp | lete, | press |
|------|------|-------|-------|
|------|------|-------|-------|

| Sav | e l | n i | del | fau | ts |
|-----|-----|-----|-----|-----|----|

Enter a new Group name or use an existing one:

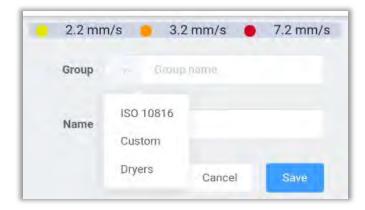

| 2.2 mm/s         | 9 3.2 mm/s       | s 🔴 7    | .1 mm/s    |
|------------------|------------------|----------|------------|
|                  | Save in defaults | Choose I | from saved |
| Yellow (mm/s)    |                  | 2.20     | +          |
| Orange<br>(mm/s) |                  | 3.20     | (+         |
| Red (mm/s)       | -                | 7.2      | +          |

Assign a name:

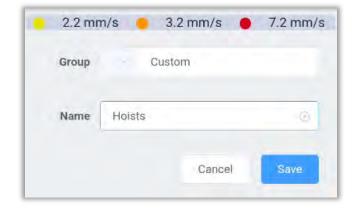

Press Save

info@erbessd-instruments.com +52 (55) 6280-7264 Mexico +52 (999) 469-1603 Merida

www.erbessd-instruments.com

#### Previously created alarms can be applied by using :

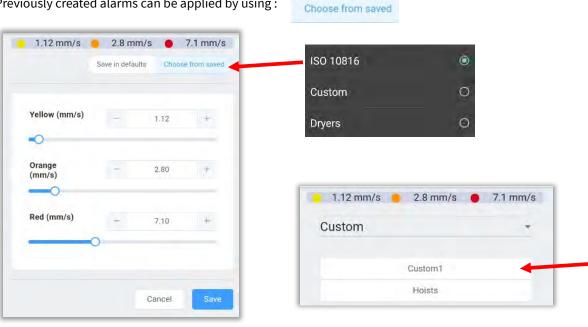

Select the Group, and the alarm set name (example "Custom1"):

The alarm values for "Custom1" are now shown on the screen.

Once changes are made, press

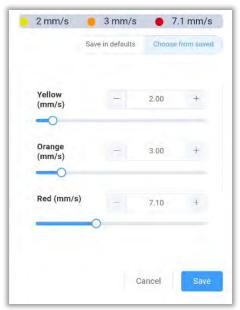

### **Add Bearing**

Press the **Select Bearing** button.

There are three options:

- 1. Find -select a bearing from the database
- 2. Manual enter the bearing specs manually
- 3. **Calculate** used to calculate fault frequencies using measurements or from data provided by the bearing manufacturer.

Select bearing

Enter complete or partial bearing part numbers to Search the database.

Select from the list and tap Save.

| Find                                    | Manual | Calculat  | é       |
|-----------------------------------------|--------|-----------|---------|
| E                                       | 6303   |           | 0       |
|                                         | NS     | K   6303  |         |
|                                         | SK     | F   6303  |         |
|                                         | SKE    | =   6303E |         |
|                                         | SKF    | 1-26303   |         |
|                                         | GP2    | Z   46303 |         |
|                                         | FAI    | G   6303  |         |
|                                         | FAG    | 6303-2RSR |         |
|                                         | FAG    | 6303-2Z   |         |
| Name<br>BPFO<br>BPFI:<br>BSF:<br>FTF: 0 | 1.7    | clear     | bearing |

|                           | Add machi       | NC Collapse settin |
|---------------------------|-----------------|--------------------|
|                           |                 | 0                  |
| Axes                      |                 |                    |
| Horizon                   | ntal 🔄 Vertical | Axial              |
| O Alarm                   | 5               |                    |
|                           | Horizontal - (  | 2)                 |
|                           | Vertical - (2   |                    |
|                           | Axial - (2)     |                    |
| Gear Box                  |                 |                    |
|                           | Searbox         |                    |
| Cearni<br>Default         | I Default       |                    |
| <ul> <li>Extra</li> </ul> |                 |                    |
| General                   | Alarms - (0)    |                    |
|                           |                 |                    |
|                           |                 |                    |

Bearings can be manually created using calculated fault frequencies or those provided by the bearing manufacturer.

The Calculator can be used to calculate fault frequencies using measurements or from data provided by the bearing manufacturer.

| Name                     |          |   |
|--------------------------|----------|---|
| Name                     |          |   |
| MFN                      | FAG      |   |
| + new MFN                |          |   |
| Values                   |          | - |
| PD                       | 0.0000   | + |
| Pass Diameter            |          |   |
| RD                       | - 0.0000 | + |
| Rolling Diameter Per Row |          |   |
| NB                       | - 0.0000 | + |
| Number Of Balls          |          |   |
| β                        | - 0.0000 | + |
| Contact angle            |          |   |

| PAG<br>PAG<br>PAG<br>PAG<br>PAG<br>PAG<br>PAG<br>PAG                                                                                                    | lame                      |       |        |      |
|----------------------------------------------------------------------------------------------------|---------------------------|-------|--------|------|
| Values       •         BPFI       -       0.0000       +         Ball Pass Frequency Inner race       -       0.0000       +         Ball Pass Frequency Outer       -       0.0000       +         Ball Pass Frequency Outer       -       0.0000       +         Ball Pass Frequency Outer       -       0.0000       +         Ball Spin Frequency       -       0.0000       +         Ball Spin Frequency       -       0.0000       + | MFN                       | FA    | G      |      |
| BPFI     -     0.0000     +       Ball Pass Frequency Inner race     -     0.0000     +       Ball Pass Frequency Outer     -     0.0000     +       BSF     -     0.0000     +       Ball Spin Frequency     -     0.0000     +       TF     -     0.0000     +                                                                                                    | + new MFN                 |       |        |      |
| Ball Pass Frequency Inner race  SPFO - 0.0000 + Ball Pass Frequency Outer  SISF - 0.0000 + Ball Spin Frequency  TF - 0.0000 +                                                                                                    | Values                    |       |        | •    |
| approx         -         0.0000         +           Ball Pass Frequency Outer         -         0.0000         +           Ball Spin Frequency         -         0.0000         +           Ball Spin Frequency         -         0.0000         +                                                                                                    | BPFI                      |       | 0.0000 | +    |
| Ball Pass Frequency Outer<br>BSF - 0.0000 +<br>Ball Spin Frequency<br>TF - 0.0000 +                                                                                                    | Ball Pass Frequency Inner | race  |        |      |
| BSF         -         0.0000 +           Ball Spin Frequency         -         0.0000 +                                                                                                    | 3PF0                      | -     | 0.0000 | +    |
| - 0.0000 +<br>Ball Spin Frequency<br>TF - 0.0000 +                                                                                                    | Ball Pass Frequency Outer |       |        |      |
| - 0.0000 +                                                                                                    | BSF                       | -     | 0.0000 | +    |
| - 0.0000 +                                                                                                    | Ball Spin Frequency       |       |        |      |
| Fundamental Train Frequency                                                                                                    | FTF                       | -     | 0.0000 | +    |
|                                                                                                    | Fundamental Train Frequer | тсу   |        |      |
|                                                                                                    |                           | ancel |        | Save |

Press the Select Gearbox button the database or create a new one.

| Select | Gearbox |  |
|--------|---------|--|
|        |         |  |

to select an existing gearbox from

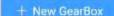

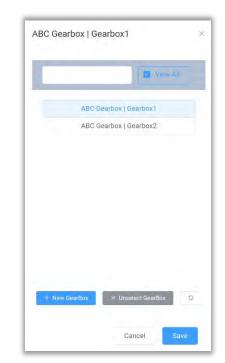

73

info@erbessd-instruments.com +52 (55) 6280-7264 Mexico +52 (999) 469-1603 Merida

www.erbessd-instruments.com

support@erbessd-instruments.com +1-514-874-2700 NY office +1-877-223-4606 INTL toll free The Add Gearbox screen conatins the following fields:

- **Name**: Enter the name of the new gearbox.
- **Notes**: Add any desired notes.
- **Manufacturer**: Select from previously configured list or Click on the Manufacturer.
- Step Name: Add the step name to the Step-1 panel.
- Input: Enter the number of teeth.
- Input Bearings: A bearing configuration may be added by selecting the
- **Output**: Enter the number of teeth.
- **Output Bearings**: Add an output bearing, if desired.

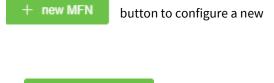

button.

Input Bearings

Step 1 Step Name Input Input Input Step Input Bearings-1 Output Unput Bearings Output Input Input Bearings Input Input Input Bearings Input Input Input Bearings Input Input In

Select the + Add Step button to configure another step in the Gearbox configuration.

Click when finished. The new gearbox will be assigned to the current machine point.

| Add GearBox  |        |        |
|--------------|--------|--------|
| GearBox      |        |        |
| Name         |        |        |
| Notes        |        |        |
| Manufacturer | Select | ~      |
|              | + n    | ew MFN |

## Add Coupling

To add a Coupling, click the Add coupling button.

Add coupling

Enter a name and select which type of coupling is used for this machine

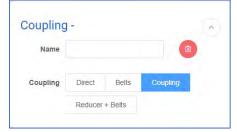

#### Learning

Shows the Machine Learning Model applied to this Point, if configured.

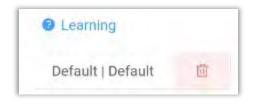

#### **Extras**

In addition to vibration data, Extra Values such as Temperature, RPM and Amperage may be documented. Extra Values may be assigned at the Machine level, or at a Point. Tap the General Alarms button to set alarms for sensors that are assigned at the point level. These point level alarms have no relation to the Axis alarms previously described.

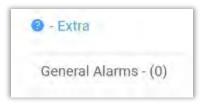

| Select the units fo | r the new alarm |
|---------------------|-----------------|
| Temperature         | Add             |
| Amperage            | Add             |
| RPM                 | Add             |
| Phase               | Add             |
|                     | Cancel          |

To add another machine point, click the green add button.

After adding all machine points, click on Save.

You will see a confirmation message appear:

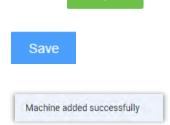

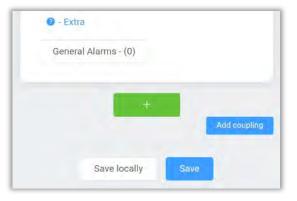

## **Machine Learning**

One of the features available to EI-Analytic subscribers is Machine Learning.

Erbessd uses semi supervised machine learning algorithms, as described in the article authored by Erbessd CEO, Dr. M. David Howard: <u>https://www.erbessd-instruments.com/articles/machine-learning-vibration-analysis/</u>

The Erbessd Phantom wireless machine surveillance system provides the historical data set used by the algorithms - machine learning requires large amounts of data. The Phantom system typically sends data every few hours, which provides a large enough database for machine learning to predict accurately.

The Machine Learning feature can be used to control the color of the Severity indicators(red, orange, yellow, green) shown in the Data Tree (the left-hand panel in DigiVibeMX and EI-Analytic) for each Company, Area, Machine, Point, and Axis.

It also provides a notification feature via email and/or Push notifications to devices running the WiSER VIBE Pro mobile app.

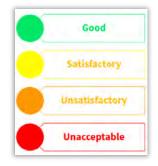

The Machine Learning feature is administered via the WiserVibe Pro Settings Menu.

Machine Learning works through **models** that act as templates to be applied at different machine points. Models are organized into groups with a unique names for each.

#### Select New model to begin.

| -   | Back 🗐 Machine Learning                                                                           |
|-----|---------------------------------------------------------------------------------------------------|
| }   | Machine Learning Management                                                                       |
| 1   | Machine Learning                                                                                  |
| 10  | ew model<br>This model can later be applied to multiple machines if desired                       |
| -   | <b>tit model</b><br>Vake changes on an existing model                                             |
|     | <b>sad model from file</b><br>ypen a model stored in ywy facul file system                        |
|     | uplicate model<br>Jse an existing model to create an entire new model based on it                 |
|     | opy model in multiple machines<br>Jae an existing model to create an entire new model based on it |
| -   | elete model<br>Remove a model from the database                                                   |
| 100 | pply machine learning<br>Will apply machine learning to a selected machine                        |

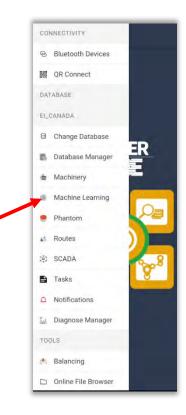

www.erbessd-instruments.com

Assign a Group name and a Model name:

In the **Configurations** panel, options for Velocity and Acceleration Envelope are displayed by default. To add another unit, tap the green add button. Selecting the desired **Units** for this model will populate them into the General **Name** field.

| New model | ^ |
|-----------|---|
| * Group   |   |
| Company   | ÷ |
| * Name    |   |
| New model |   |

• Interval (days): Defaults to 30 days. The larger the interval, the better the accuracy of the Machine Learning algorithm. Enter the number of days or use the slider to set the value.

Machine Learning may be configured to alert for **RMS**, **Crest Factor** and **Octave Bands** values. For each of them it is possible to set the notification alert based on the yellow, orange or red color values.

- **RMS values:** Applies to Vibration Amplitude units only.
  - **Notification for value:** Select the condition upon which notifications via email and the WiSER Vibe mobile App are sent:

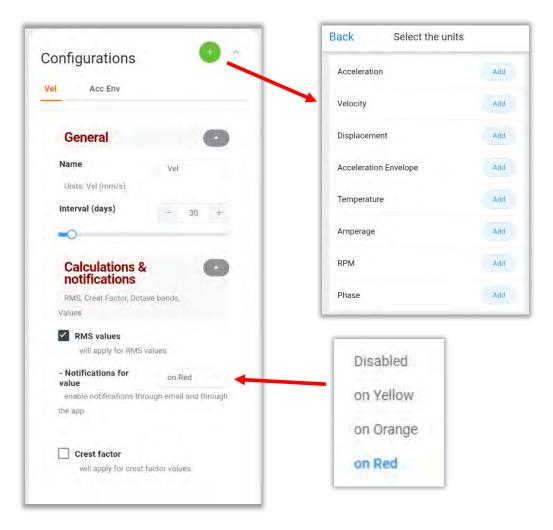

Crest Factor: Check to include crest factor in calculations, and if notifications are desired.
 Octave Bands: Select to include Octave Band information in calculations, and notifications.
 Tap Select Bands to assign a name to any of

the 32 octave bands. As an example, the octave band that contains the frequency of 2x the running speed of a motor may be named "Misalignment". This name will appear in the email /push notifications.

| Select a     | a name |
|--------------|--------|
| Misalignment |        |
| Cancel       | ОК     |

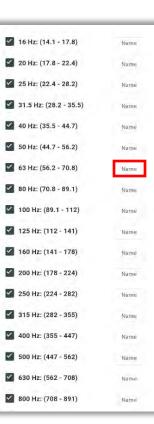

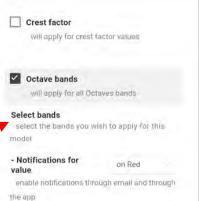

- Axes: Select the axis that will be used by the model.(defaults to all 3 axes.)
- Increment %: Choose a percentage value that will be applied to the highest measurement found within the selected range of days.

| Increment         | C: %           |     |     | - |
|-------------------|----------------|-----|-----|---|
| alarm will be inc | reased by this |     |     |   |
| actor             |                |     |     |   |
| Yellow            | -              |     | 20  | + |
| alarm will be inc | reased by this | Inc | tor |   |
| 0                 |                |     |     |   |
| Orange            | -              |     | 80  | + |
| alarm will be inc | reased by this | fac | tor |   |
| 0                 |                |     |     |   |
| Red               | -              |     | 250 | + |
| alarm will be inc | réased by this | fac | tor |   |
| A                 | ~              |     |     |   |

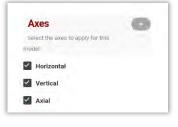

info@erbessd-instruments.com +52 (55) 6280-7264 Mexico +52 (999) 469-1603 Merida

www.erbessd-instruments.com

- **Offset:** Add a fixed value(Imperial or Metric units) to be added to the percentage increased in the **Increment** field. These two values are added together to generate the new severity alarm.
- **Minimum:** Setting the minimum thresholds for an alarm condition to be these thresholds, no alarm condition will be reported.
- **Maximum:** Setting the maximum thresholds for an alarm condition to be reported. If the Machine Learning algorithms predict a value greater than these thresholds, no alarm condition will be reported.

| Minimum:<br>mm/s      | 0                       | Maximum: (                                |
|-----------------------|-------------------------|-------------------------------------------|
| output alarm will nev | er be smaller           | output alarm will never exceed this       |
| han this value        |                         | value                                     |
| Yellow                | 0.36 +                  | Yellow - 120.00 #                         |
| output alarm will nev | er be smaller than this |                                           |
| alue                  |                         | output alarm will never exceed this value |
| 0                     |                         |                                           |
| Orange                | - 0.54 +                | Orange - 180.00 +                         |
| output alarm will nev | er be smaller than this | output alarm will never exceed this value |
| alue                  |                         |                                           |
| 0                     |                         |                                           |
| Red                   | - 1.05 +                | <b>Red</b> - 350.00 +                     |
| output alarm will nev | er be smaller than this | output alarm will never exceed this value |
| alue                  |                         |                                           |
| 0                     |                         |                                           |
|                       |                         |                                           |

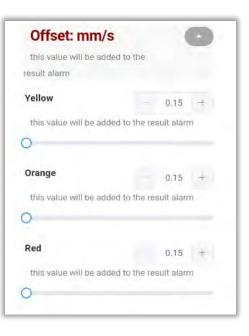

To **delete** all the settings press the delete button

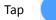

to finish adding the model.

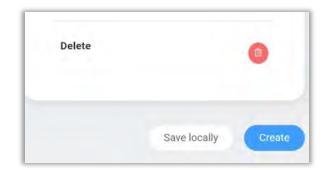

## Phantom

Opens the **Phantom Management** window. For complete details regarding Phantom sensors, see the *Phantom Setup Guide*.

#### Routes

Opens the Routes Management window:

- Load a Route from the Cloud, or from the Local device, or create a custom Route from a list of machinery.
- QR Scan a machine code (displayed in DigiVibeMX)
- Create a New Route, Edit or Delete an existing one.

Tap **New route** to add a Route.

Select the Company:

| <del>\</del> | New Route  | 6 |
|--------------|------------|---|
| Companies    |            |   |
|              | 3C Company |   |
| То           | mco        |   |

Then the Area and Machines:

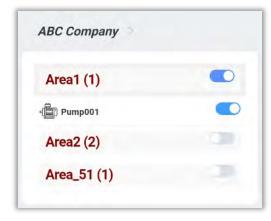

| Phantom Management                                                                                                    |                    |
|----------------------------------------------------------------------------------------------------|--------------------|
| nom Manager                                                                                                    |                    |
| Add Phantom                                                                                                    |                    |
| Add phantom<br>Add a new Phantom to the database                                                                                                    |                    |
| Replace phantom<br>Replace a Phantom sensor with another one                                                                                                    |                    |
| Edit Phantom                                                                                                    | 🗐 Database Manage  |
| Edit phantom<br>Edit an existing Phantom in the database                                                                                                    |                    |
| Delete phantom<br>Permanently delete a Phantom from the database                                                                                                    | Machinery          |
| Edit Phantom alarms<br>Edit the alarms of multiple Phantoms in the<br>database                                                                                                    | 🎄 Machine Learning |
| Review                                                                                                    | Phantom            |
| Review all devices<br>Provides a list of all the available Phantoms inside<br>DB                                                                                                    | 着 Routes           |
| Tools                                                                                                    | iệi scada          |
| Battery calculator                                                                                                    | 🖨 Tasks            |
| om local system<br>vill load a route stored in your device                                                                                                    |                    |
| ad route from a list of machines                                                                                                    |                    |
| and route from a list of machines<br>reates a route from your machinely<br>QR Scan                                                                                                    |                    |
| ad route from a list of machines<br>reates a route from your machinely<br>QR Scan<br>an the machine code<br>nake measurements to a specific machine with th                                                                                                    | e                  |
| ad route from a list of machines<br>reates a route from your machinety                                                                                                    |                    |
| ad route from a list of machines<br>reates a route from your machinery<br>QR Scan<br>an the machine code<br>hake measurements to a specific machine with the<br>code<br>Route Database<br>w route                                                                                                    | e                  |
| ad route from a list of machines<br>reates a route from your machinery<br>QR Scan<br>an the machine code<br>hake measurements to a specific machine with the<br>code<br>Route Database<br>we route<br>reate a new route<br>it route                                                                                              | e                  |
| ad route from a list of machines<br>eates a route from your machinery<br><b>R Scan</b><br>an the machine code<br>ake measurements to a specific machine with the<br>code<br><b>Route Database</b><br>w route<br>reate a new route<br>the route<br>dit an existing route<br>lister route                                          | e                  |
| ad route from a list of machines<br>reates a route from your machinery<br>OR Scan<br>an the machine code<br>hake measurements to a specific machine with th<br>code<br>Route Database<br>w route<br>reate a new route<br>it route<br>dit an existing route<br>lete route<br>ermanently delete a route                            | e                  |
| ad route from a list of machines<br>reates a route from your machinery<br>OR Scan<br>an the machine code<br>hake measurements to a specific machine with the<br>code<br>Route Database<br>worotte<br>reate a new route<br>it route<br>dh an existing route<br>hete route<br>ermanently delete a route<br>Fools<br>ute compliance | 6                  |
| ad route from a list of machines<br>reates a route from your machinely<br>OR Scan<br>an the machine code<br>hake measurements to a specific machine with th<br>code                                                                                                    |                    |

Assign a Name to the new Route and tap **OK**.

Expand the Machine by tapping on the name:

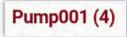

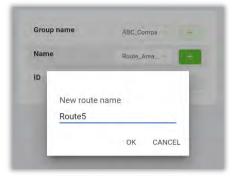

51200

50%

Touch the Down arrow

beside a Point to see the Axes and Extra Parameters.

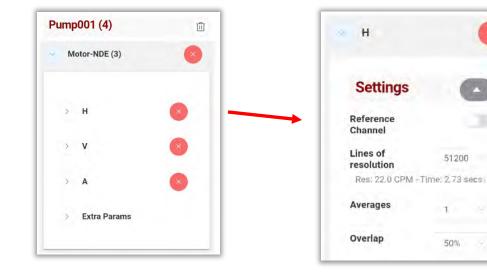

Tap the Right arrow

to expand the Axis for access to Settings for:

Reference Channel on/off •

5

- Lines of resolution. The recording time is displayed based on selection. .
- Averages
- Overlap

Individual Machine Points and/or Axes may be excluded from the Route by tapping the

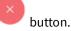

The Extra Parameters feature allows the manual logging of paramaters observed while conducting the Route. As an example, an ambient air temperature reading may be desired at the time the vibration data is collected. An expansive list of parameters is available by tapping the right arrow beside Extra Params.

Select which parameters are to be logged during the Route and if they are Mandatory. The extensive list of parameters include:

| Unit       | Unit       | Unit.       | Unit        |
|------------|------------|-------------|-------------|
| Bat Status | OB AE      |             | Max Vel     |
| Int Temp   | CF Acc     | GLE         | Widk Ver    |
| in temp    | CF Vel     | Min Acc     | Max Disp    |
| RSSI       | 01 101     | Min Vel     | Max Acc Env |
| OB Acc     | CF Disp    | Will Ver    |             |
| OB Vel     | CF Acc Env | Min Disp    | DP Acc      |
| 00.70      |            | Min Acc Env | DP Vel      |
| OB Disp    | Slope      |             | DP Disp     |
| OB AE      | MTF        | Max Acc     | Di Disp     |

|   | Ext   | ra Params                                                                  |
|---|-------|----------------------------------------------------------------------------|
|   |       | inits when taking a route at this point,<br>option to make them mandatory. |
| 8 | Unit  | Mandatory                                                                  |
|   | Temp  |                                                                            |
|   | Amp   |                                                                            |
|   | RPM   |                                                                            |
|   | Phase |                                                                            |
|   | GPIO  |                                                                            |
|   | Volts |                                                                            |

|            | Unit<br>PP Vel | Unit.<br>HF ACC ENV |        |
|------------|----------------|---------------------|--------|
| Unit       | PP Disp        | Money               |        |
| DP Acc Env | PP Acc Env     | Avg Temp            |        |
| TP Acc     | HF Acc         | Min Temp            |        |
| TP Vel     | HF Vel         | Max Temp            |        |
| TP Acc Env | HF Disp        | MinAmp              | AvgAmp |
| PP Acc     | HF Acc Env     | MaxAmp              | Amp/h  |

Tap the Back button to continue.

Press **Next** to display the Summary

And **Save Route** to finish adding the Route.

BESSD INSTRUMENTS®

MONITORING - ALIGNMENT - MASTERS OF MA

| SL  | ummary              |            |
|-----|---------------------|------------|
| Gr  | oup Name: ABC_Compa | any        |
| Na  | me: Route5          |            |
| ID: | :-1                 |            |
| Ma  | achines:            |            |
|     | Pump001             |            |
|     | Previous            | Save Route |

Use **Edit Route** to make changes to exisiting Routes **Note** – This management interface does not allow the addition or deletion of Machines or Points in a Route. Nor does it support the ability to re-order Machines in the Route. In DigivibeMX V11 software, the Routes management tool allows easy addition/deletion and reordering of Machines or Points.

The WiSER 3X sensor position is saved as part of the Route info, and can be changed by tapping the WiSER 3X icon.

| Edit Route |           |
|------------|-----------|
|            |           |
| C_Company  |           |
| st1        |           |
| nco        |           |
|            | C_Company |

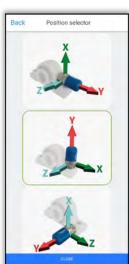

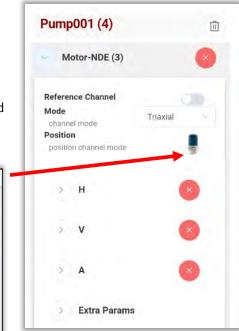

#### **Route Compliance**

Whenever a new Route is created, an option is presented to create a *schedule* for the Route to track how often the measurements are taken.

The presence of data in the database determines the state of compliance, divided into 3 types:

Not taken 📰 Monitored 🛑 Overdue

The graphic shows the compliance percentege of each route, for the current month and one previous month.

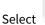

to choose how many months you want to see on the graph.

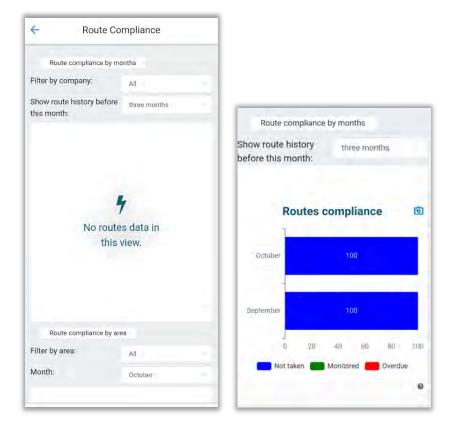

Use New Schedule to create a schedule for a Route.

### **SCADA**

The EI-Analytic Supervisory Control and Data Acquisition(SCADA) tool allows the monitoring of a machine's data in a fast, easy way, using a graphic interface. For complete instruction regarding the configuration and use of the SCADA too, please visit the Erbessd website at :

https://www.erbessd-instruments.com/tutorials/how-to-create-an-scada-scheme/

| ÷                    | SCADA                                         |
|----------------------|-----------------------------------------------|
| Sca                  | da                                            |
| Manag                | ement                                         |
| SCAD                 | A                                             |
| Delete sc<br>permane | heme<br>ntly delete a SCADA from the database |
| Scheme I             | ist<br>schemas created inside database        |

#### **Tasks**

Tap this to open the Task Manager, which is a notification engine for El-Analytic cloud data service accounts. Email and Push notifications can be configured to be sent when certain configurable conditions of the Machine or Phantom Sensor exist. Task Manager is not available when a local database is used.

Tasks are assigned at two levels of the database, Machine level or Phantom (point) level. The Task Management window shows all existing Tasks.

Tap on a task to edit. Press

+ New Tasks to create a new task.

In General Settings assign the task to either a Machine, an individual Phantom sensor, or by item:

For machine tasks, select the machine. For Phantom tasks, enter the Phantom serial number.

| ÷         | Task Manager        |             |
|-----------|---------------------|-------------|
| E) Ta:    | sk Manageme         | ent         |
| Filter by |                     | _           |
| All       |                     | + New Tasks |
| Pum       | 0002 (1)            |             |
| Phant     | om122               | -           |
| TCan      | 11 (1)              |             |
|           | omThermoCameraSmall | -           |

Depending on the General settings, the Units drop-down field will have all available options. Note - As per the on-screen tip, If you want to use any unit modifier other than RMS, you must edit the DB Settings of the EI-Analytic account. E.g., you want to receive notification based on a peak-to-peak value instead of RMS.

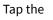

.

icon to go directly to the DB Settings page:

**Default Trend Units** 

**Default Units** 

**Overall Required Units** 

Acceleration

Root mean square

Crest factor

Peak to peak

Derived peak

High frequency

Velocity

Displacement

Acceleration Envelope

True peak

if they don't have them configured

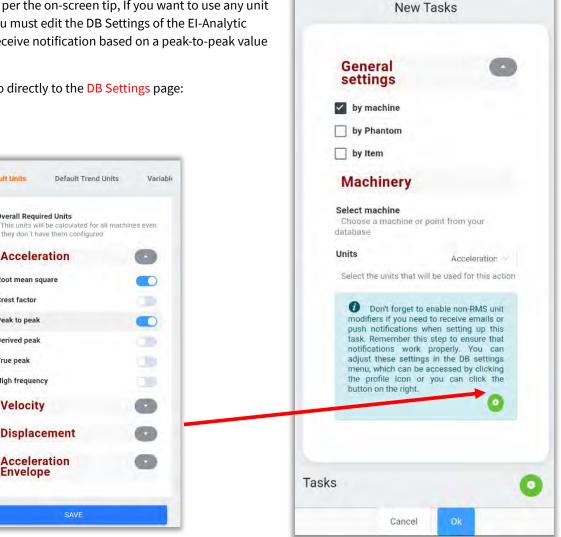

www.erbessd-instruments.com

To continue setting the Task, press the

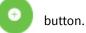

- 1. In the Tasks Panel, start by assigning the Task a **Name**.
- 2. Select which **Channel** or all channels
- 3. Pick the **Modifier** from the drop-down box:

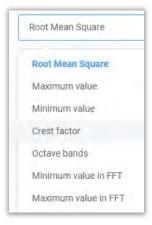

4. Choose a **Condition** from the drop-down box:

| Ġı | reater Than            |
|----|------------------------|
| G  | ireater Than           |
| L  | ess Than               |
| E  | qual To                |
| N  | lot Equal To           |
| B  | letween                |
| G  | et Condition To String |

| sk 1                                                | 0                        |
|-----------------------------------------------------|--------------------------|
| Name                                                | task 1                   |
| Channel                                             | Y axis                   |
| Velocity Modifier                                   | Root mean s              |
| Condition                                           | Greater Thar             |
| Value 1 (mm/s)                                      | - 7.000 +                |
| Message                                             | •                        |
| Title                                               | Pump002 Al               |
| Content                                             | Velocity alar            |
| Email<br>Notifications                              | 0                        |
| Send email                                          |                          |
| activate this option to rec<br>notifications        | eive email               |
| Email mode                                          | Immediatel               |
| select the way you want t<br>applies to the owner). | to receive emails (only  |
| Time interval                                       | 12 hours                 |
| time interval for sending                           | or collecting emails, it |

- 5. Set the **Value**. The units shown reflect the account settings(Imperial vs Metric). In this example a Machine is set to notify the Account if the RMS velocity exceeds 7 mm/s on the Y axis.
- 6. In the **Message** Panel, add the **Title** (displayed in the Task Name field of the email), and the **Content** (shown in the Message field in the email) to help identify which machine/point has experienced an alarm.
- 7. The Send email slider provides a quick enable/disable option.

- Email mode allows a choice between Batch and Immediately. Batch emails are sent daily (usually between 9 and 10 AM EST). This way, if your notification is not considered to be critical, it can be sent only once a day.
- The Time interval provides a buffer between notifications to avoid unnecessary emails. Push notifications to WiSER VIBE Pro mobile app users also have a configurable Time interval.
- 10. Click **OK** to save the Task.

If you are the owner of the database, you can enable "Email Mode", which only applies to you. To enable email notification feature for your shared users, a paid subscription is required. Once you have subscribed, you can easily configure the email notifications and allow your shared users to receive them.

### **Notifications**

Tap this option to see all notifications, with many sorting and filtering options:

Items from the past 30 days are shown by default. Tap on the Date field or the blue arrows to change the date range by one month increments.

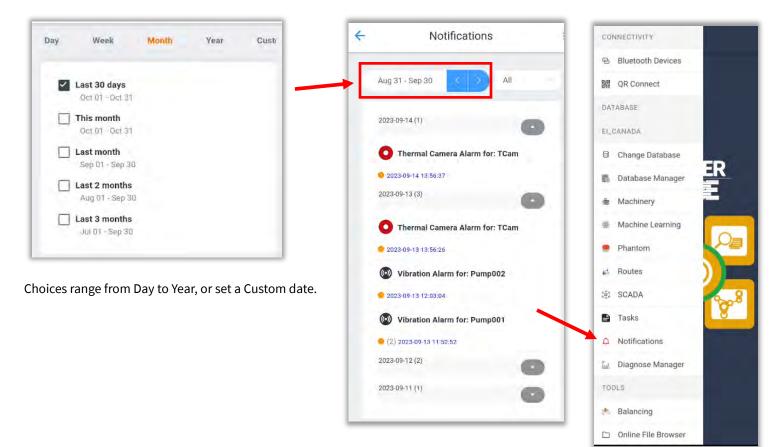

Filtering by **type** can be done using the drop-down box:

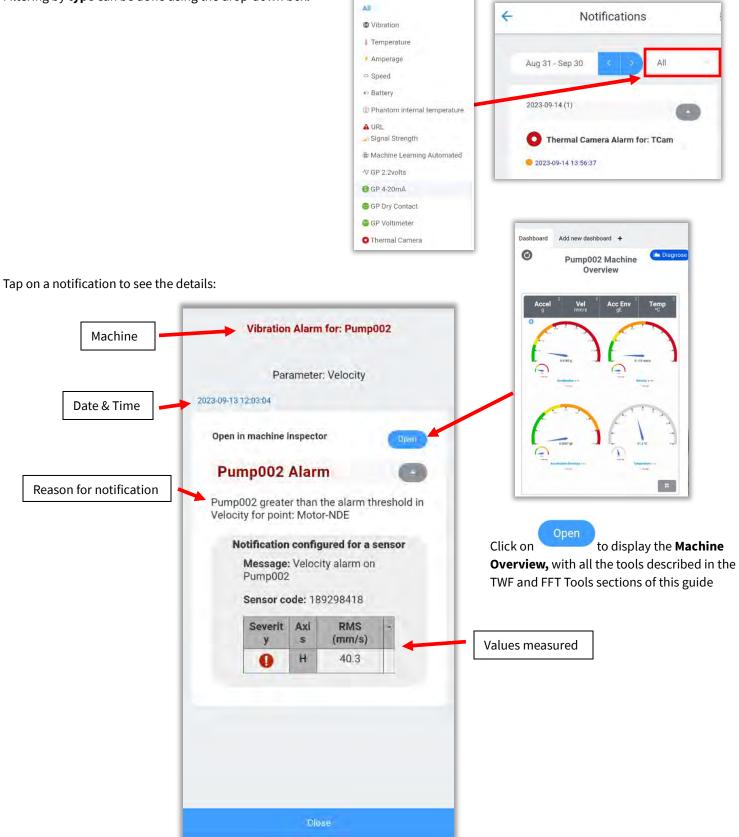

info@erbessd-instruments.com +52 (55) 6280-7264 Mexico +52 (999) 469-1603 Merida

www.erbessd-instruments.com

support@erbessd-instruments.com +1-514-874-2700 NY office +1-877-223-4606 INTL toll free

## **Diagnose Manager**

Diagnose Manager analyzes vibration signal files from Phantom Expert triaxial or WiSER 3X portable sensors and assigns a percentage probability to the possible root cause(s) of the vibration measured.

This tool calculates the probability of the following types of failure(**Faults**), based on a set of parameters(**Rules**), including the specific configuration of a Machine and its Points:

- Static Imbalance
- Couple Imbalance
- Dynamic Imbalance
- Parallel Misalignment
- Angular Misalignment
- Bent Shaft
- Bearing Fault: Stage 2, 3, 4.
- Cocked bearing
- Bearing Looseness

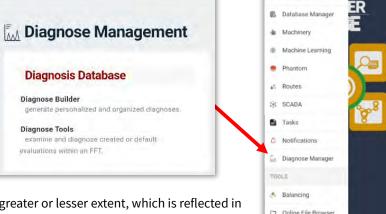

For each parameter, certain conditions must be met to a greater or lesser extent, which is reflected in the Diagnostic evaluation.

Diagnose Manager also allows the creation of Custom Faults and associated Rules that can be applied to the machine database. See below for more details.

The Diagnose Management screen has two functions:

- Diagnose Builder used to create custom rules for diagnostics
- Diagnose Tools Load a machine for diagnostics using defaults or custom values.

#### **Diagnose Tools**

The Diagnose Tools screen is used to load a Machine Point for analysis and displays the results:

Press the Load Machine or Point button to open the Machine Tree in order to select a Machine or Point for analysis:

| Load Machine or Point     |  |
|---------------------------|--|
|                           |  |
|                           |  |
| - ABC Company             |  |
| <ul> <li>Area1</li> </ul> |  |
| <ul> <li>Area2</li> </ul> |  |
| Extruder001 →             |  |
| Pump002 →                 |  |
| Area_51                   |  |
| Tomco                     |  |
|                           |  |

|      | ignose 🧕         |         | Diagnose Builder |
|------|------------------|---------|------------------|
| Le   | ad Machine or Po | int     |                  |
|      | No Data          | No Data | No Data          |
|      |                  |         | 0 × 11           |
|      | 100              |         |                  |
|      | 80               |         |                  |
|      |                  |         |                  |
| s/I  | 60               |         |                  |
| mm/s | 60<br>40         |         |                  |
| mm/s |                  |         |                  |

www.erbessd-instruments.com

When a Machine/Point is selected, a trend graph with data for the past 30 days is displayed. **Note** - If using a phone, it would be beneficial to rotate the view for better access to the data.

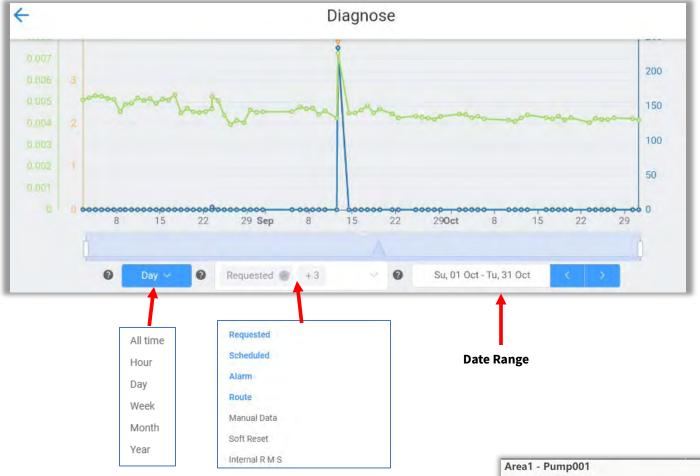

- To change the period, click on the drop-down menu:
- To filter the reason(s) for data collection, use the center drop-down menu.
- To change the date range, click on the Date or the blue right/left buttons.
- Tap any point in the graph to see values for Acceleration, Velocity, and Acceleration Envelope. Each can be toggled on or off by tapping the top of the tile.

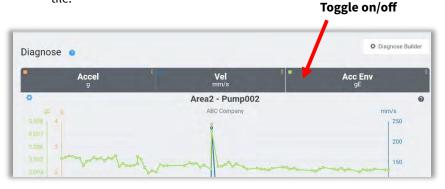

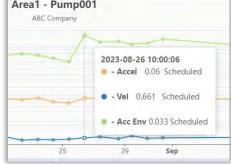

Tap any point in the trend graph to open the Diagnostic results and the FFT.

|           | Cocked bearing   54% - (4/4)<br>Angular Misalignment   47% - (4/5) | t FFT<br>2X amplitude   Met            |
|-----------|--------------------------------------------------------------------|----------------------------------------|
| Pump-DE   | Bent shaft   60% - (3/3)                                           | Next bearing phase at 1X   Could not g |
| Pump-NDE  | Dynamic Imbalance   94% - (4/5)                                    | H-V phase at 1X   Met                  |
| Motor-DE  | Couple Imbalance   94% - (4/5)                                     | 1X amplitude   Met                     |
| Motor-NDE | Static Imbalance   94% - (4/5)                                     | RMS amplitude   Met                    |

Results are listed by Machine Point. **Note** -The **H** axis is always used for trends and fault diagnosis.

A list of faults and their probability are shown, based on analysis. The Rules used are listed in the right panel. Tap a Rule to see the results in the FFT, with more detail displayed at the bottom of the screen, including the default operators and values used.

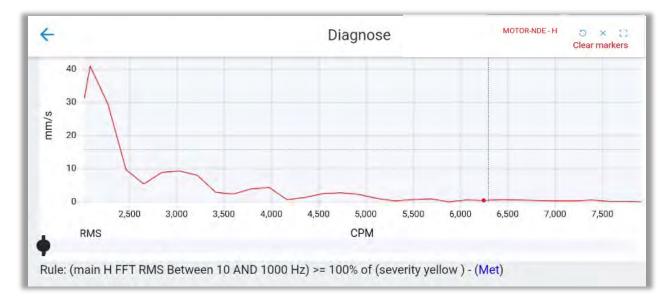

The FFT can easily be zoomed by using the slider tool at the bottom.

### **Using Diagnose Builder**

| ÷             | Diagnos | e Builder | 1 |
|---------------|---------|-----------|---|
| roup:         |         |           |   |
| Common Faults |         | · +       |   |
|               |         |           |   |
| aults 🧧       |         | Rules     |   |
|               | me      | Rules     |   |

To create custom faults, use the Diagnose builder button on the main Diagnose screen

Create a **Group** name for custom Faults by clicking the blue add button.

**Faults and Rules**: Name the Fault and the Rule for the first condition to met. Tap the checkmark when finished.

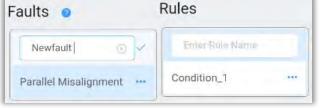

• Now select which Machine and Points to apply the Rule using the

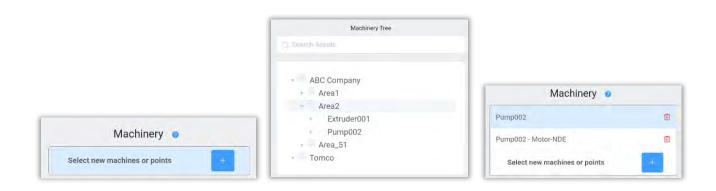

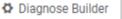

+

Select Machines

button.

Tap **Close** and then continue with the Rule:

**Name and ID**: The Name will be used for user reference and ID is used internally to identify the rule.

- Value A and B The equation is composed of two values; both values are taken as reference for comparison and must be configured.
  - Location set to one of three options: 1) the point to be analyzed, 2) the complement to compare with, or 3) the coupling between them.
  - **Axis** Select the axis for the Point to be diagnosed.(the default rules always use the H axis)
  - **Units** Choose the preferred units.
  - **Value type** Value of the signal that will be taken as a reference.
  - **Range** Set the range of frequencies to analyze.
  - **Order** Select the number of orders.
  - **Bearings** Choose one or more bearing frequency faults. In case of multiple selections, the highest value will be used.
- **Operator** used for comparing Value A and Value B. (equal to, greater than, etc)
- Factor % This is a "weighting" factor applied to the result of the comparison of Value A and B. The higher the percentage, the more absolute the comparison between A and B must be to meet the Rule.

Press

Save

to complete the custom Fault and Rule configuration.

| lame: Condition_1      |              |       |
|------------------------|--------------|-------|
| ID: Condition_1        |              | 6     |
| Predictive values: 💿 🔗 |              |       |
| Value A                |              |       |
| Location               | main         |       |
| Axis                   | н            |       |
| Units                  | Velocity mm/ |       |
| Value type             | RMS          |       |
| range (Hz) 🧿 order     | bearing      |       |
| → 1.0 +                |              |       |
| Operator               |              |       |
| >=                     | Phase        | shift |
| Factor %               |              |       |
| - 100.0                |              | +     |

| Location           | complement   |   |
|--------------------|--------------|---|
| Axis               | н            |   |
| Units              | Velocity mm/ | ~ |
| Value type         | RMS          |   |
| range (Hz) 🧿 order | bearing      |   |
| - 1.0 +            |              |   |

www.erbessd-instruments.com

## Balancing

The Balancing tool supports **Single-plane In Situ** balancing using the Influence Coefficients method with a WiSER 3X accelerometer and an attached laser tachometer.

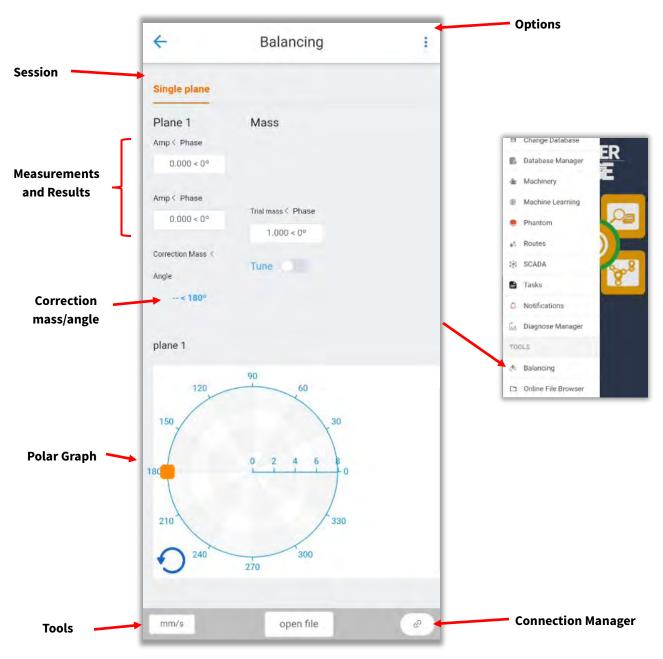

The Balancing Options Menu includes:

- **Connection Manager** used to connect a WiSER 3X portable accelerometer via Wi-Fi. (Also accessible at the bottom right of the Balancing screen) See the *Connection Manager* section of this guide for full details.
- **Balancing calculator** Requires Advanced Features License
- Settings
  - **Units**: Choose the default units for balancing.
  - **Polar type**: Type of polar graph to be used.
  - **Legends visible**: Show/hide polar plot legends
  - **Displacement units**: Choose the displacement units.
  - **Results Mass Units**: Choose the units of the balancing correction mass.
  - Weigth units: Trial mass default units.
  - **Dimensions units**: Default dimension units.
  - **Suspensions mass (kg)**: Choose the soft bearing suspensions mass in kg. You can also use the bottom slider to change the value.
- **Single Plane Session** Adds a single plane session (used for sequential singleplane balancing).
- **Dual Plane session** Requires Advanced Features License
- Wizard Requires Advanced Features License
- **Remove session** -Removes a session from the display.

| Balancing                     |                                                                                                    |                                                                                                    |
|-------------------------------|----------------------------------------------------------------------------------------------------|----------------------------------------------------------------------------------------------------|
| General                       |                                                                                                    | -                                                                                                    |
| Units                         | mm/s                                                                                                    | ~                                                                                                    |
| default units for balancing   |                                                                                                    |                                                                                                    |
| Polar type                    | Metric                                                                                                    |                                                                                                    |
| type of polar to be used (CCW | or GW)                                                                                                    |                                                                                                    |
| Legends visible               |                                                                                                    |                                                                                                    |
| Wizard                        |                                                                                                    | C                                                                                                    |
| Displacement units            | μт                                                                                                    |                                                                                                    |
| Results Mass Units            | grams                                                                                                    | ~                                                                                                    |
| Weight Units                  | kilograms                                                                                                    |                                                                                                    |
| Dimensions Units              | milimeters                                                                                                    |                                                                                                    |
| Suspensions mass              | - 0.320                                                                                                    | +                                                                                                    |
|                               | General<br>Units<br>default units for balancing<br>Polar type<br>type of polar to be used (CCW<br>Legends visible<br>Wizard<br>Displacement units<br>Results Mass Units<br>Weight Units<br>Dimensions Units | General         Units       mm/s         default units for balancing.         Polar type       Metric         type of polar to be used (CCW or CW)         Legends visible         Wizard         Displacement units       µm         Results Mass Units       grams         Weight Units       kilograms         Dimensions Units       milimeters |

### **Before You Begin**

When attempting to balance an object In Situ, there are several things to consider:

 Vibration caused by conditions other than imbalance will impact the ability to successfully balance an object In Situ. If faulty bearings, soft foot, misalignment, or other factors that cause vibration exist, it may not be possible to balance In Situ. All sources of excess vibration should be corrected/minimized before attempting to dynamically balance.

OPTI

8

Bala

Sett

NEW

Sing

Dua

Wiz

Ren

- 2. If a shaft is bent, it cannot be dynamically balanced. Where possible, it is recommended to check the object to be balanced using a dial indicator to ensure it is not malformed in any way.
- 3. Balancing In Situ is usually conducted at the normal running speed of the object to be balanced. If another speed is used, it should be at least 100 CPM greater or lesser than the natural resonant frequency of the object.

#### **Balancing Procedure**

The Single Plane balancing procedure can be summarized into the following steps:

- 1. Connect to the WiSER 3X using Connection Manager (See Connection Manager section of this guide).
- 2. Set the rotation direction on the Polar graph.
- 3. Make a first run without any test weight.
- 4. Use the results from the test run and the calculator to determine an appropriate Trial Mass and attach at 0 degrees. Take a new vibration measurement with the Trial Mass added.
- 5. Add the recommended final correction mass shown, or combine masses and take another vibration measurement.
- 6. Further tuning to improve the balance may be performed by tapping the Tune slider and making additional runs.

#### Step 1

1. Connect the tachometer to the Lemo port of the Wiser3X and place on the object to be balanced.

### Position of the Laser Tachometer balancing with Influence Coefficients

**IMPORTANT:** When balancing using **Influence Coefficients**, the LASER beam can point anywhere on the rotor.

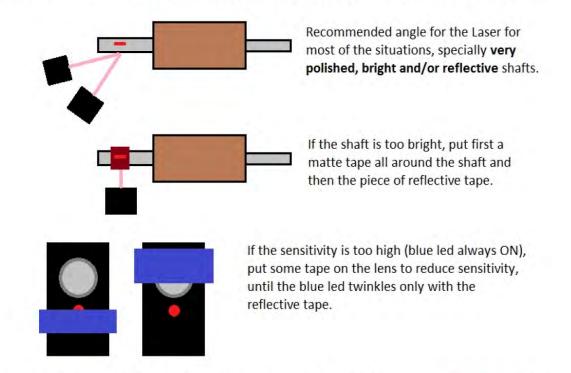

The minimum recommended distance between the reflective tape and the tachometer is 15-20cm (up to 5m).

**Channel 1 is assigned to the Y axis** and is used by Digivibe software as the source of the vibration signal when balancing. It is preferred to position the Wiser3X **horizontally** on the object to be balanced whenever possible as shown below, with the blue LED facing up. **Place the Wiser3X on the same side as the laser tachometer.** 

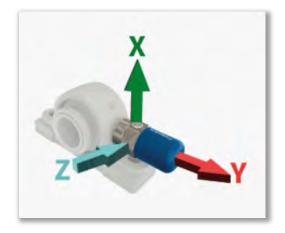

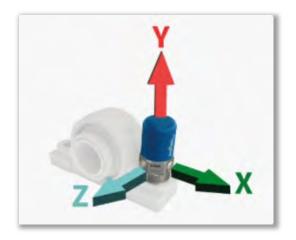

No data from channels 2 or 3 (Vertical or Axial) is available when balancing. If necessary, the Wiser3X can be placed on the object vertically as shown at right. Axial data is not useful for balancing purposes.

**Channel 4** is assigned to the 5-pin LEMO connector, which is used for the laser tachometer.

- 2. Activate the Wiser3X by pressing the button. The blue LED will light.
- 3. Open the Network settings on your device and connect to the EIWISER Wi-Fi network (See *Connection Manager* section of this guide).
- 4. Open the balancing tool from the Advanced Menu or the Options menu. Tap **Connection Manager**.

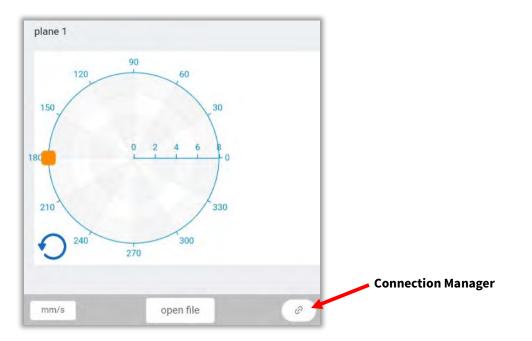

 $\bigcirc$ 

5. Touch **Connect to Wiser**. Review the settings as described previously in the *Connection Manager* section of this guide, ensuring the Reference Channel slider is set **on**.

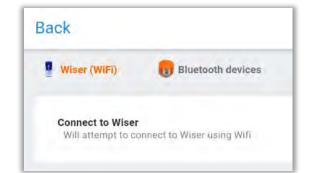

| Extras                                |                  |
|---------------------------------------|------------------|
| Reference                             |                  |
| Use reference as extra channel        |                  |
| Record Reference only                 |                  |
| Will record only from the external co | onnector channel |

6. Press the **Back** button to return to the Balancing screen. The Connection Manager icon is replaced with a Record button.

#### Step 2

Set the rotation direction on the Polar graph as seen from plane 1.

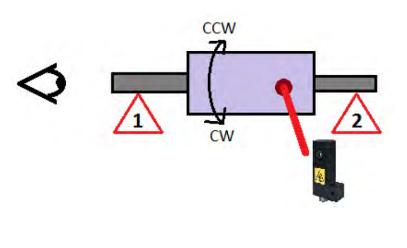

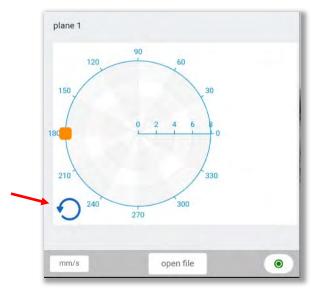

#### Step 3

1. Bring the object to be balanced up to speed and press the **Record** button reference.

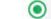

to measure the initial run for

The resulting vibration amplitude and phase angle info is displayed on the polar graph. In this example, the RMS velocity is 9.76 mm/s. This is a Red alarm state, according to the ISO 10816 chart. This object obviously requires balancing.

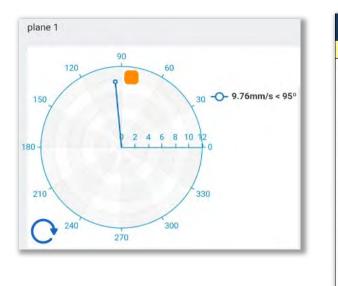

|                         |        | VIB  | RATION SEV           | ERITY PER ISC           | 0 10816                   |                          |
|-------------------------|--------|------|----------------------|-------------------------|---------------------------|--------------------------|
|                         | MACHIN | E    | CLASS I              | CLASS II                | CLASS III                 | CLASS IV                 |
| s                       | in/s   | mm/s | Small<br>< 3.7kW-5HP | Medium<br>< 373kW-500HP | Large rigid<br>foundation | Large soft<br>foundation |
| Vibration Velocity Vrms | 0.01   | 0.28 |                      | Excel                   | ent                       |                          |
| >                       | 0.02   | 0.45 |                      |                         |                           |                          |
| Ϊţ                      | 0.03   | 0.71 | -                    |                         |                           |                          |
| õ                       | 0.04   | 1.12 |                      | Goo                     | bd                        |                          |
| e                       | 0.07   | 1.80 |                      |                         |                           |                          |
| 2                       | 0.11   | 2.80 |                      | Satisfa                 | ctory                     |                          |
| ō                       | 0.18   | 4.50 |                      |                         |                           |                          |
| at                      | 0.28   | 7.10 |                      | Unsatisf                | actory                    |                          |
| ġ                       | 0.44   | 11.2 |                      |                         |                           |                          |
| >                       | 0.71   | 18.0 |                      |                         |                           |                          |
|                         | 1.10   | 28.0 |                      | Unacce                  | ptable                    |                          |
|                         | 1.77   | 45.0 |                      |                         |                           |                          |

2. Touch the Amp<Phase box and select the velocity from the initial run from the drop-down menu.

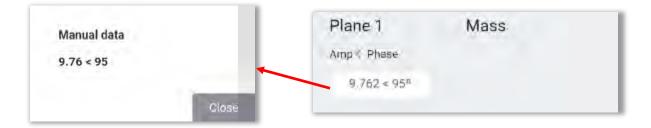

#### Step 4

Tap the blue Correction Mass field to open Tools for:

 Split weights
 Combine masses
 Drill depth
 Plate size
 Calculate a Trial mass

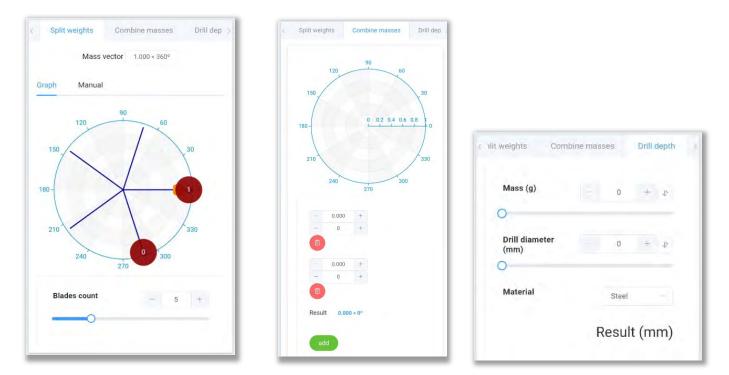

The **Split weights** tab defaults to 5 blades, set this accordingly.

Combine masses can be used to combine the final correction mass with the trial mass.

The Drill depth and Plate size tabs provide calculators for various materials.

Trial mass is used to calculate the trial mass for different balancing procedures.

| Will Lond           | -          |        |         | < 15 | Drill depth Plate :      | size |     | Trial r | mass |
|---------------------|------------|--------|---------|------|--------------------------|------|-----|---------|------|
| s Drill depth       | Plate size | Tri    | al mass |      | Velocity (mm/s)          |      | 1   | +       | 11   |
| Mass (g)            |            | 0      | + 1r    |      | Speed (RPM)              |      | 10  | 00      | -    |
| O<br>Thickness (mm) |            |        |         |      | -0                       |      | 10  | 00      |      |
|                     | -          | 1      | + 11    |      | Rotor weight (kg)        |      | 10  | +       | 11   |
| Width (mm)          | -          | 1 -    | 11 +    |      | Radius (mm)              |      | 0   | +       | 41   |
| 0                   |            |        |         |      | O Dual plane balancing   |      |     |         | 2    |
| Material            | Stee       | el     |         |      | Soft bearing suspensions |      |     | 0       |      |
|                     | Resu       | ult (r | nm)     |      |                          | c    | ю ( | g)      | 11   |

info@erbessd-instruments.com +52 (55) 6280-7264 Mexico +52 (999) 469-1603 Merida support@erbessd-instruments.com +1-514-874-2700 NY office +1-877-223-4606 INTL toll free Press the **Back** button to return to the balancing screen.

2. Enter the trial mass and phase angle in the Trial mass box(1 g added at 0 degrees in this example).

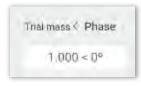

3. Press Record

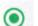

to measure the vibration with the Trial mass added

#### Step 5

Important-Your trial weight run must change the object's vibration amplitude by 30% or the phase angle of the imbalance by 30 degrees. This common rule of trial weights for dynamic balancing is known as the **30/30 rule**. However, it is also important to keep the amount of vibration change to less than 100% for a trial weight run. Adding too much trial weight will negatively affect the balancing calculations.

Check to see if the phase angle changed by more than 30 degrees, or the velocity amplitude changed by 30 to 90 percent. In the example, the phase angle changed by 51 degrees, so balancing may proceed.

 Select the results from the 2<sup>nd</sup> run in the lower drop-down box:

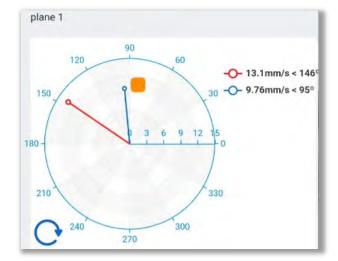

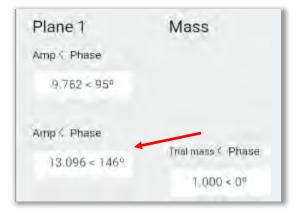

A Correction Mass and angle will be displayed in blue. Add the recommended mass, or optionally tap the Correction Mass field to combine the trial mass and the recommended correction mass using the tools.

|              | Tune  |  |
|--------------|-------|--|
| Angle        | , and |  |
| 0.956 < 278° |       |  |

info@erbessd-instruments.com +52 (55) 6280-7264 Mexico +52 (999) 469-1603 Merida

www.erbessd-instruments.com

2. Press Record

to measure the vibration with the final Correction mass added.

In this example, the vibration was reduced to .757 mm/s, which is acceptable for a Class I motor based on the ISO 10816 chart.

#### Step 6

Further improvement to the vibration my be made by conducting tuning runs. Tap the **Tune** slider and adjust the correction mass(es), then re-record until the desired level of balance is achieved.

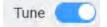

# Open files for analysis

The recorded vibration signals and tach info can be viewed for analysis by using the Open file button.

open file

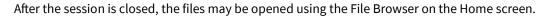

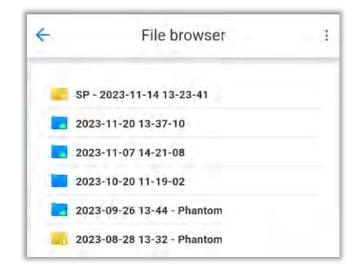

Folders prefixed with **SP** are Single-Plane balancing signal files.

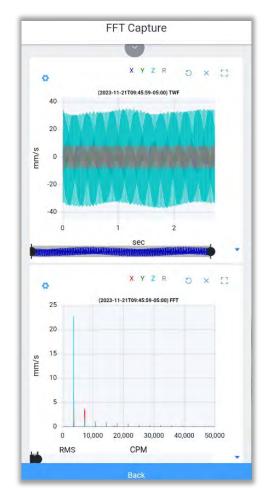

103

info@erbessd-instruments.com +52 (55) 6280-7264 Mexico +52 (999) 469-1603 Merida

www.erbessd-instruments.com

support@erbessd-instruments.com +1-514-874-2700 NY office +1-877-223-4606 INTL toll free

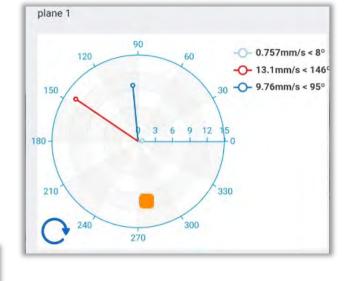

## **Online File Browser**

This is a link to the Online File Browser described in the Online File Browser section of this guide.

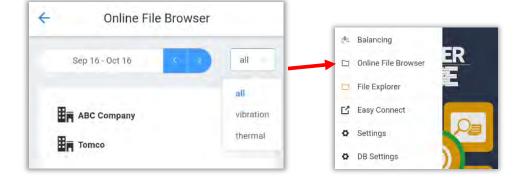

### **File Explorer**

Tap this link to open the File Browser (the same as using the File Browser button on the Home screen). See File Browser section of this guide.

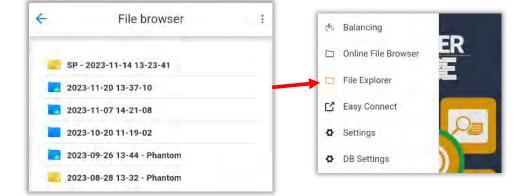

## **Easy Connect**

Connect to a EI-Analytic database by eitherscanning an associated QR code or entering the database login credentials.

An option to create a new Demo database allows quick creation for demonstration purposes:

|               | ⊞ New demo database                         |
|---------------|---------------------------------------------|
| Database name | Scan the QR code to connect to the database |
|               |                                             |
| OK CANCEL     |                                             |
|               | Email Type the eccent Q                     |

4

Easy Connect

C Connect to any database

Select the database you want to connect

104

www.erbessd-instruments.com

## Settings

The **Settings** page has several tabs; when using a phone to view, rotate to see all options:

| Back    |     |           | Setti             |           |                    |          |
|---------|-----|-----------|-------------------|-----------|--------------------|----------|
| General | FFT | Balancing | Save & load files | Licensing | Machinery Defaults | Language |

The **General** section has settings for the **Units** of vibration measurement, Metiric or Imperial. Also, settings for Frequency (CPM or Hz), Temperature and Mass may be changed.

| eneral    | FFT            | Balancing               | Save & loa |
|-----------|----------------|-------------------------|------------|
| Units     | S              |                         | 0          |
| Measure   | system         | Metric                  |            |
| type of u | unit system to | o use through the ent   | tire app   |
| Frequence | cy units       | Hz                      |            |
| prefered  | type of frequ  | uency units to use in   | the app    |
| Tempera   | ture units     | Celsius                 |            |
| prefered  | type of temp   | perature units to use   | in the app |
| Mass un   | its            | Grams                   |            |
| prefered  | type of Mas    | s units to use in the a | app        |

In the **FFT** tab, set the units for both TWF and FFT, as well as the **Initial zoom**.

The Legends visible slider toggles the Legends from view on the FFT.

The remaining settings in the FFT tab are described in the Analysis Options section of this guide.

Balancing settings are described in the Balancing section of this guide.

Save & Load is used to set the location for file storage on the device.

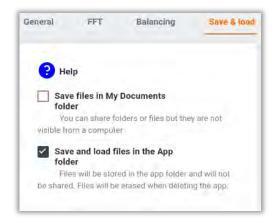

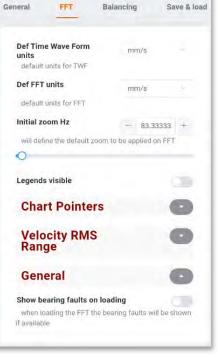

www.erbessd-instruments.com

The Licensing tab is used to activate advanced features.

| Activate advanced<br>features |  |
|-------------------------------|--|
| User name                     |  |
| Code                          |  |
| Activate                      |  |
| 미슈미<br>등 Scan QR code         |  |

**Machinery Defaults** defines the source of the data used to determine the color of the icons displayed in the Data Tree.

- Only User Settings shows User-defined alarm colors only.
- **Only Machine learning Settings** shows colors based on Machine Learning only.
- **Default User Settings** Shows User settings as source for colors, if configured. If not, shows Machine Learning settings.
- **Default Machine Settings** Severity colors are shown based on Machine Learning, if configured. If not, colors reflect User settings for alarm colors.

| General FFT           | Balancing Save & load          |
|-----------------------|--------------------------------|
| Severity Types        | ly User Settings               |
| default origin for se | piaritiae uslinae              |
|                       | Only User Settings             |
|                       | Only Machine Learning Settings |
|                       | Default User Settings          |
|                       | Default Machine Settings       |

Language - Choose a language and/or use the Translation tool

| Languages                                                                                                    |           |
|----------------------------------------------------------------------------------------------------|-----------|
| English                                                                                                    |           |
| Spanish                                                                                                    |           |
| French                                                                                                    |           |
| Translations                                                                                                    | 0         |
| Show translation tool                                                                                                    |           |
| Translate internal texts<br>Will translate the texts from the backgroun<br>the app                                                                              | nd code o |
| Add language                                                                                                    | +         |
| Will add a new language to create a new tra                                                                                                    | nslation  |
| Upload the local translation file<br>Will send your local translation file to<br>our team to be reviewed and added in<br>the next version (applies only for the | ٥         |

www.erbessd-instruments.com

## **DB Settings**

The **DB Settings** page has the **Default Units** and **Default Trend Units** tabs for vibration settings. Use the sliders to select which units are available when creating a Task for a Machine or Point. See the *Tasks* section of this guide for more info.

| efault Units Default Trend U                                  | Inits Variable   | Settings           |
|---------------------------------------------------------------|------------------|--------------------|
| Overall Required Units<br>This units will be calculated for a | II machines even | DB Settings        |
| if they don't have them configured                            |                  | - Vibration Meter  |
| Acceleration                                                  | •                | Offline Activation |
| Root mean square                                              |                  |                    |
| Crest factor                                                  |                  |                    |
| Peak to peak                                                  |                  |                    |
| Derived peak                                                  |                  |                    |
| True peak                                                     | 30               |                    |
| High frequency                                                |                  |                    |
| Velocity                                                      | 0                |                    |
| Displacement                                                  | 0                |                    |
| Acceleration<br>Envelope                                      | 0                |                    |
| CAME                                                          | _                |                    |
| SAVE                                                          |                  |                    |

### **Vibration Meter**

Use a WiSER 3X or WiSER Mini accelerometer as the source for a quick vibration measurement with this tool. Connect the WiSER via Wi-Fi to the device, then tap the Connection Manager button. See the *Connection Manager* section of this guide for more details. Make sure the **Triaxial position** is set correctly before recording.

| Vibration         |     | _   |                    |                            |
|-------------------|-----|-----|--------------------|----------------------------|
| Manage connection |     | e 🔸 | Connection Manager |                            |
| Units             |     |     | Back               |                            |
| Velocity mm/s     | 1.0 |     | Wiser (WiFi)       | Bluetooth devices          |
| Select alarm      |     |     | Connect to Wiser   |                            |
| Results           |     |     |                    | onnect to Wiser using Wifi |

Once connected, the green Record button will be available.

Tap to begin; recording progress is shown, and the results displayed:

Press **Open FFT** to view the signal file or **Save Signal** to save this file on the device.

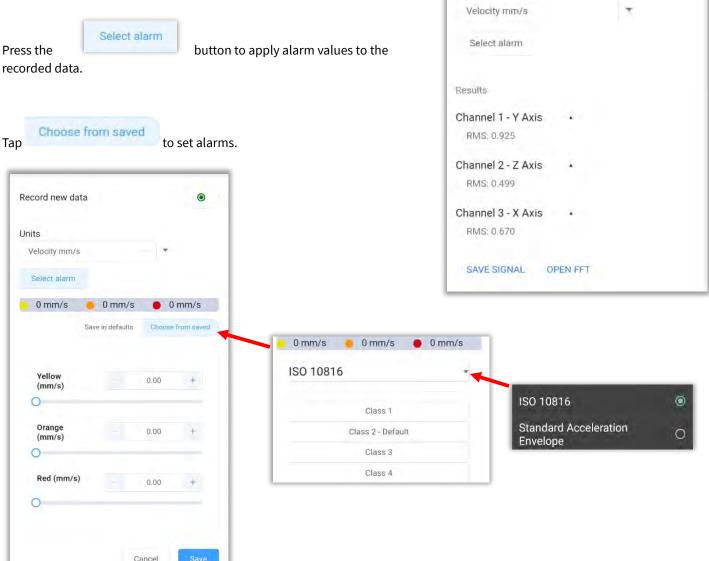

Record new data

Units

Select the alarm from the drop-down box(defaults to Class 2)

Tap **Save** to proceed.

The alarm colors will now be assigned to each axis, based on the data collected and the alarm values chosen.

Tap Record to take another measurement, the alarm colors will automatically be applied to the new data.

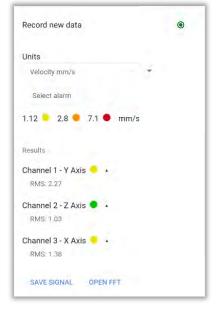

### **Offline Activation**

If no Internet service is available to activate the DigivibeMX license on a computer/tablet, this feature may be used for activation using a mobile device with WiSERVibe Pro.

Step 1 – Open DigivibeMX and select the Help Menu, then click the Activation button:

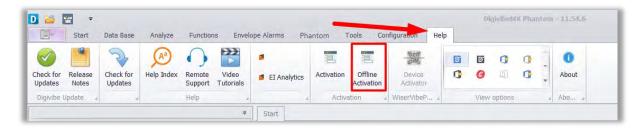

Step 2 – Enter the license **username** and **activation key**, select your software version, and click on **Create Code**, this will generate a QR Code.

|                 | on                                            | - O X Offline Ac | Activation _ 0 ×                                    |
|-----------------|-----------------------------------------------|------------------|-----------------------------------------------------|
|                 | Offline activation                            |                  | Offline activation                                  |
| Username        | User Name example                             | Usemame          | ne                                                  |
| Activation Key  | 0000-0000-0000                                | Activation       |                                                     |
| Software        | DigivibeMX M30 V                              | Software         | <ul> <li>DigwbeRKK M30</li> </ul>                   |
|                 | Create Code                                   |                  | Cer Longe - Surla Chir                              |
|                 |                                               |                  |                                                     |
|                 | tivation code you generated with WiserVibePro |                  | the activation code you generated with WiserVibePro |
| Expiration Date | tivation code you generated with WiserVibePro | Expiration       | an Date 31/12/2023                                  |
|                 |                                               |                  | an Date 31/12/2023                                  |

Step 3 -Open the WiSER Vibe Pro App, go to the upper left settings and tap on Offline activation

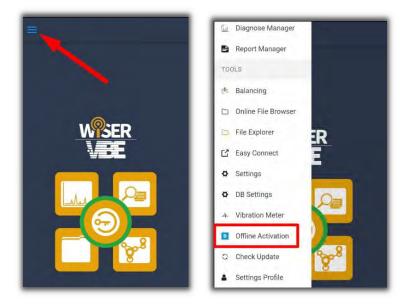

Step 4.- Click on **Scan QR code** to use a mobile device's camera to scan the generated QR in DigivibeMX. This will generate an Activation key and an expiration date:

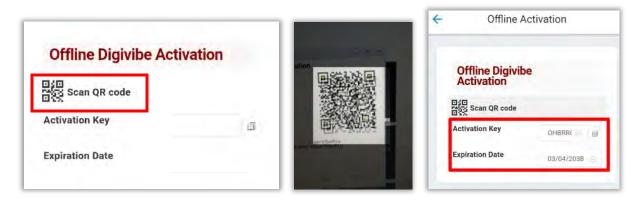

Step 5. -In DigivibeMX, enter the activation key and expiration date, then click on Activate.

| Offline Activatio                      | on                |                   |           | - 🗆 x    |
|----------------------------------------|-------------------|-------------------|-----------|----------|
|                                        | Ot                | ffline activation |           |          |
| Username<br>Activation Key<br>Software | DigwibeMX M30     |                   |           |          |
| Type the ac                            | tivation code you | generated with Wi | serVibePi | ro       |
| Expiration Date                        | 01/01/2024        |                   |           |          |
| Activation Code                        | 00001-60051-50    | <b>-</b>          |           |          |
| Close                                  |                   | -                 | 0         | Activate |

info@erbessd-instruments.com +52 (55) 6280-7264 Mexico +52 (999) 469-1603 Merida

www.erbessd-instruments.com

support@erbessd-instruments.com +1-514-874-2700 NY office +1-877-223-4606 INTL toll free

## **Check Update**

Used to check for software updates. This also happens automatically when the app is opened.

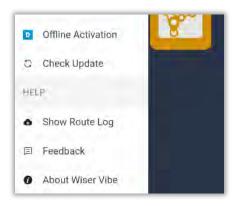

### **Show Route Log**

When a Route is completed, a log event is kept. Files in queue to be uploaded will be shown here.

Pressing the **Stop** button will disable the upload process!

The queue may be cleared or reset as well.

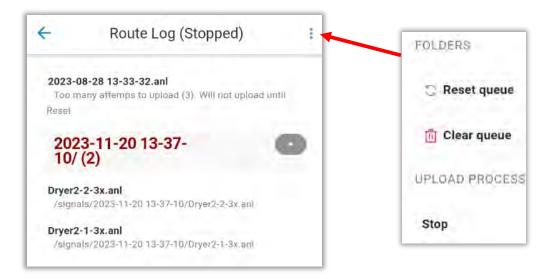

## Feedback

Provide feedback regarding this app.

## **About Wiser Vibe**

Check the current version. Click on **MORE** to see the release notes:

#### About

Version: Prod-2.8.2 created by Erbessd Instruments® Build: PROD\_2.140.20231129\_APP

MORE OK

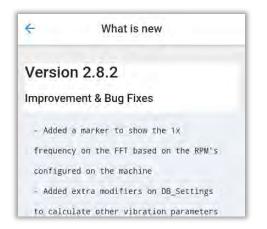

## **Customize Dashboards**

- Separate Dashboards exist for each *level* of the database.
- Dashboard views are assigned by using *Templates*.
- Templates are built using *Charts*, arranged in the desired order for display.
- Charts and Templates can only be built in EI-Analytic.

In WiSER Vibe Pro, new Dashboards may be added for the Company level and below(not the Main Dashboard)by selecting a pre-configured Template.

Upon login, the Main Dashboard is displayed, which contains the following Charts by default:

- Overview
- Severity Score
- Highest Rate of Asset Health Decline
- Bad Actors List
- Octave Band Counters

After accessing the Company, Area, Machine or Point level, the **Add new dashboard** tab will now be visible:

To set up a new Dashboard, start by entering a name and press Add.

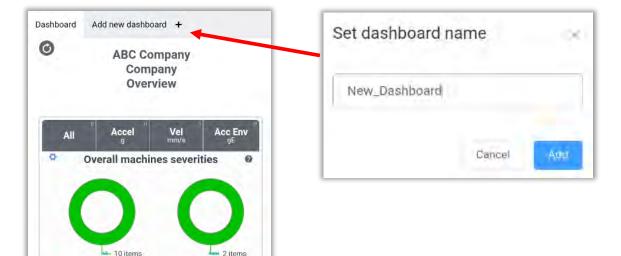

| Main Dashboard |
|----------------|
| Company        |
| Area           |
| Machine        |
| Point          |
| Axis           |

Select a Template from the list and tap **Select Template.** 

The Company level Dashboard will now reflect the Charts included in the chosen template. In the example, a template called "Quick" was previously created in El-Analytic, containing 4 charts.

Whenever a Company is selected, the New\_Dashboard view will be the default. Simply tap on any Dashboard to change the view.

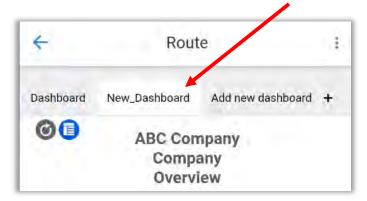

**NOTE** – Dashboards cannot be individually deleted. The only way to remove a Dashboard is by selecting the hard reset option in the three-dot menu:

Hard Reset Dashboard Settings To Default

This will delete all custom Dashboards.

The same process may be followed to change the Dashboard view for Machine, Point and Axis level screens as well.

www.erbessd-instruments.com

# **Technical Support**

If at any point this guide does not answer your questions or resolve an issue, please contact Erbessd Instruments technical support using any of the following methods:

1. Visit our website and leave us a support ticket, to report minor software/firmware/device functionality concerns. Go to <u>www.erbessd-instruments.com</u>. From the Support menu, select Log A Ticket. Or initiate a Live Chat.

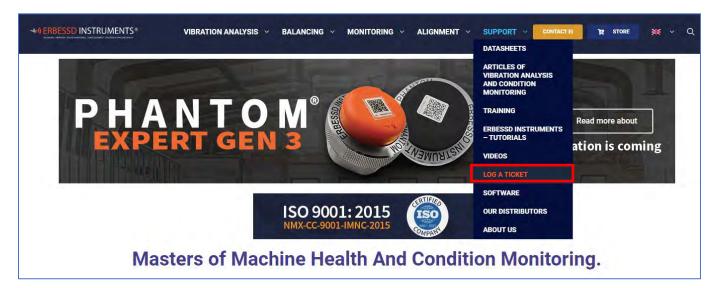

- 2. For more urgent assistance, contact our support team by email at: support@erbessd-instruments.com
- 3. For the most immediate emergency assistance, contact us by phone at +1 877-223-4606 (International Toll Free)